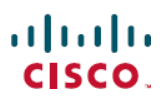

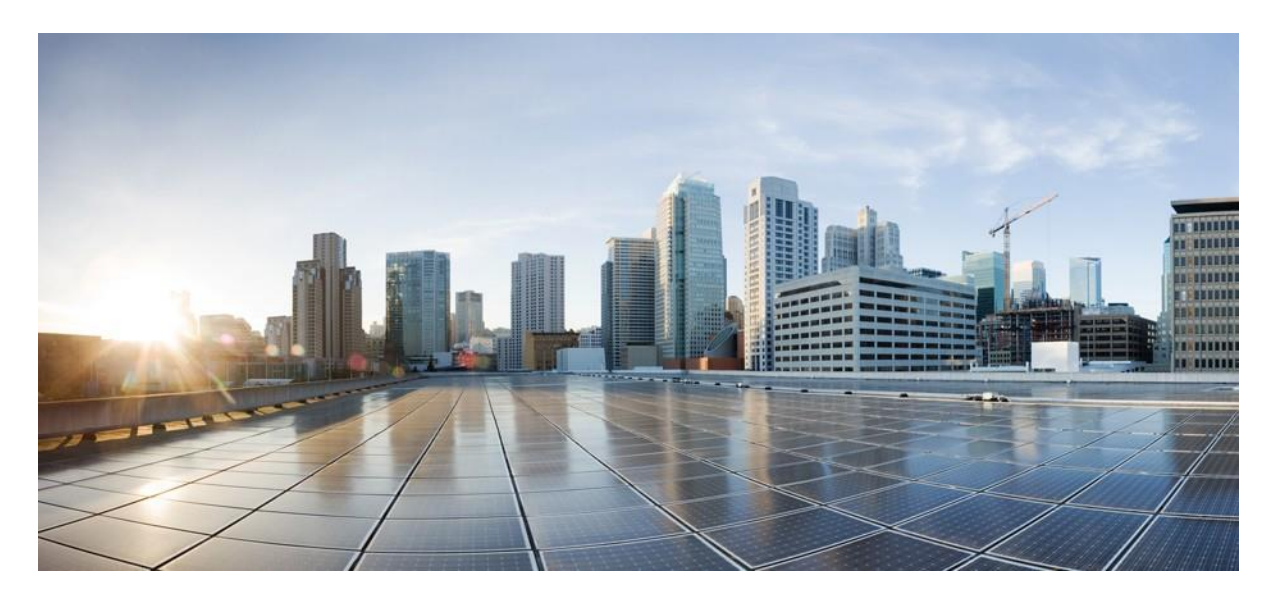

### **Cisco HyperFlex Edge 4.0 with Intersight v1 (All Flash/Hybrid, 2-Node)**

**첫 번째 게시:** 2020년 08월 07일

#### **Americas Headquarters**

Cisco Systems, Inc. 170 West Tasman Drive 산호세, 캘리포니아 주95134-1706 USA http://www.cisco.com 전화: 408 526-4000 800 553-NETS (6387) 팩스: 408 527-0883

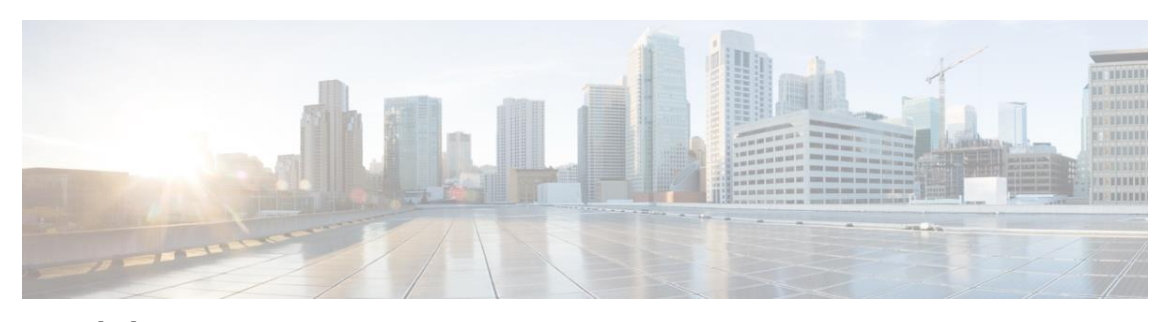

**콘텐츠**

I

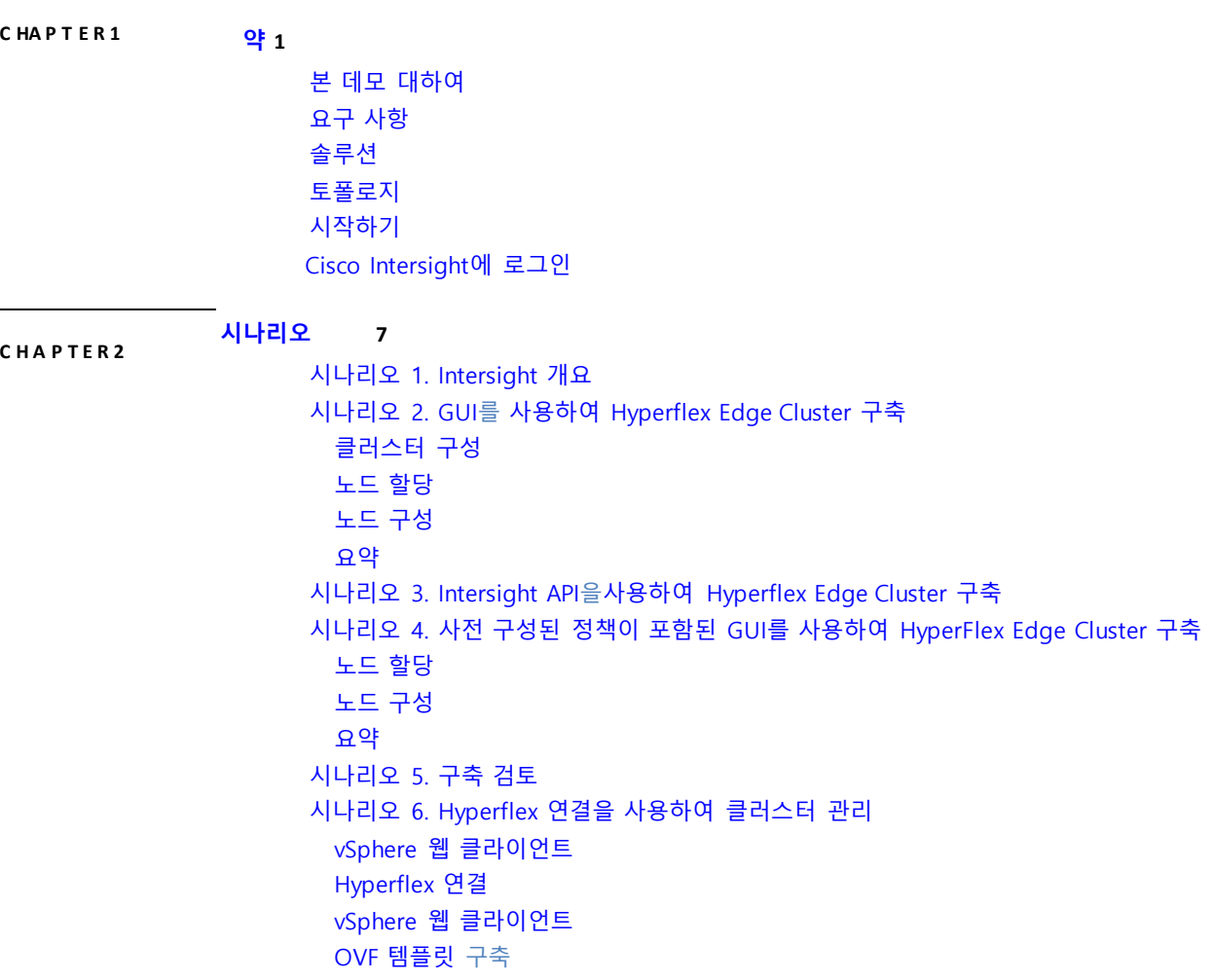

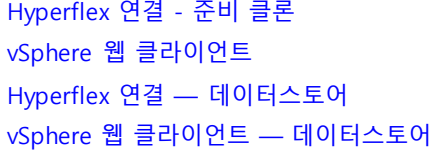

#### **C HAPTER 3**

부록 A. [유효성](#page-50-1) 검사 및 구축 [성공](#page-50-2) [실패](#page-51-0) 부록 [B. HX](#page-51-1) 알림 툴 구성

#### **C H A P T E R 4**

**W[hat's Next](#page-55-0)?**

**[부록](#page-50-0)**

**Cisco HyperFlex Edge 4.0 with Intersight v1 (All Flash/Hybrid, 2-Node)**

<span id="page-4-0"></span>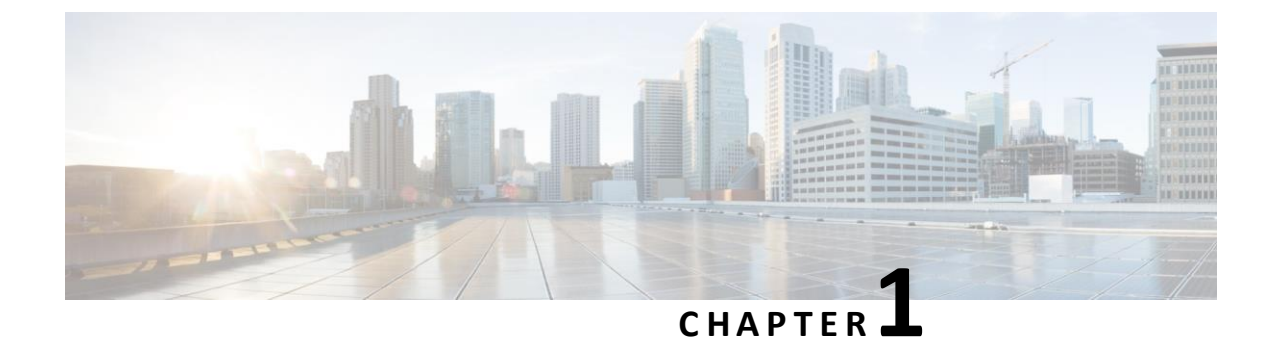

### **약**

- 본 [데모에](#page-4-1) 대하여
- [요구](#page-4-2) 사항
- 본 [솔루션](#page-5-0) 정보
- <span id="page-4-1"></span>• [토폴로지](#page-5-1)
- [시작하](#page-6-0)기

### **본 데모에 대하여**

- **중요** <sup>이</sup> 데모 가이드에서는 <sup>세</sup> 가지 다른 방법으로 HyperFlex Edge 클러스터를 만들 <sup>수</sup> 있는 <sup>세</sup> 가지 데모의 사용에 대해 설명합니다.
	- Intersight GUI를 사용하여 수동으로 (시나리오 2. GUI를 사용하여 Hyperflex Edge 클러스터를 구축).
	- Intersight API를 사용하는 Python 스크립트를 실행하여 자동으로 이것은 가장 빠른 옵션 (시나리오 3. Intersight API를 사용하여 Hyperflex Edge 클러스터를 구축.
	- Intersight GUI를 수동으로 사용하지만 사전 구성된 HyperFlex 정책을 사용하여 설치 마법사를 더 빠르게 완료 (시나리오 4. 사전 구성된 정책이 포함된 GUI를 사용하여 HyperFlex Edge 클러스터를 구축

시나리오 1, 5 및 6은 세 가지 대체 시나리오에 공통. 즉, 시나리오 1, 2, 5, 6을 실행. 또는 시나리오 1, 3, 5, 6 실행하거나 시나리오 1, 4, 5, 6 실행.

### <span id="page-4-2"></span>**요구 사항**

아래 표에는 미리 구성된 이 데모에 대한 요구 사항이 요약되어 있습니다.

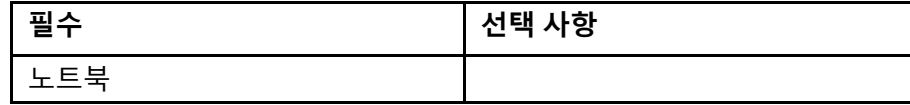

### <span id="page-5-0"></span>**솔루션 정보**

Cisco HyperFlex Edge는 대규모로 구축 및 유지 관리할 수 있는 유연한, 확장 가능한, 저렴한, 중앙 관리형 솔루션을 통해 Cisco HyperFlex 시스템의 강력한 기능 세트와 단순성을 에지 환경에 제공합니다. Cisco Intersight 클라우드 기반 원격 모니터링 및 관리 솔루션을 갖춘 Cisco Hyperflex Edge는 Cisco UCS HX-Series x86 랙 마운트 서버 집합에 걸쳐 하이퍼바이저 호스트와 가상 서버 스토리지를 갖춘 다목적 가상화 서버 플랫폼을 제공합니다. Cisco HyperFlex 시스템은 다음과 같은 다양한 엔터프라이즈급 기능을 제공합니다.

- 완전히 분산된 로그 구조 파일 시스템.
- 플래시 친화적 아키텍처에서 높은 성능과 짧은 대기 시간.
- 중복 제거 및 압축을 통한 인라인 데이터 최적화
- 컴퓨팅 및 스토리지 리소스를 별도로 확장할 수 있는 유연성
- 하드웨어 기반 SEDs(Self-Encrypting Disks)를 사용한 미사용 데이터 암호화
- NVMe(Non-Volatile Memory Express) 기반 SSD(Solid-State Disk) 지원
- 가상 머신 스냅샷의 기본 복제

Cisco Hyperflex Edge는 원격 사이트, 지사 및 에지 환경에 최적화된 Cisco Hyperflex 시스템 버전입니다. Cisco 하이퍼컨버지드 솔루션의 소형 폼 팩터인 Cisco HyperFlex Edge는 Cisco UCS 패브릭 상호 연결에 연결할 필요 없이 차세대 하이퍼컨버지드 플랫폼의 강력한 성능을 제공합니다. Cisco HyperFlex Edge는 광범위한 에지 위치 컴퓨팅, GPU 가속화 및 스토리지 요구 사항을 쉽게 충족할 수 있도록 2개, 3개 또는 4개의 노드 클러스터 구성을 지원합니다. Cisco UCS, Cisco HyperFlex 시스템 및 VMware 솔루션용 기존 개별 툴을 사용하여 솔루션을 구성, 구축, 관리 및 모니터링할 수 있습니다. Cisco Intersight, VMware vCenter 또는 HTML5 기반 네이티브 Cisco Hyperflex Connect 관리 툴을 통해 Cisco Hyperflex Edge 클러스터를 관리 할 수 있습니다. Cisco Intersight 플랫폼을 사용하면 클라우드에서 솔루션을 구축 및 관리할 수 있으므로 구축 사이트의 숙련된 IT 직원이 필요 없이 Cisco HyperFlex 시스템의 저렴한 비용, 구축 용이성 및 원격 관리 기능을 에지 환경에 제공할 수 있습니다.

Intersight 데모와 함께 Cisco Hyperflex Edge는 All Flash (HxAF220c M5) 또는 Hybrid (Hx220C M5) 구성에서 물리적 Hyperflex 서버 하드웨어를 사용합니다. 이 두 가지 옵션의 차이점은 All Flash 서버 구성에는 최대 8개의 데이터 용량 SSD (Solid State Drives)가 포함되고 Hybrid 서버 구성에는 최대 8개의 데이터 용량 HDD (Hard Disk Drive)가 포함된다는 점입니다. 캐싱, 시스템 및 부팅 드라이브는 두 서버 구성에서 모두에서 SSD입니다.

### <span id="page-5-1"></span>**토폴로지**

이 콘텐츠에는 솔루션의 스크립팅된 시나리오 및 기능을 설명하기 위해 미리 구성된 사용자 및 구성 요소가 포함됩니다. 대부분의 구성 요소는 미리 정의된 관리 사용자 계정으로 완전하게 구성할 수 있습니다. 활성 세션의 토폴로지 메뉴에서 구성 요소 아이콘을 클릭하여 구성 요소에 접근하는 데 사용할 IP 주소 및 사용자 계정 자격 증명을 볼 수 있습니다.

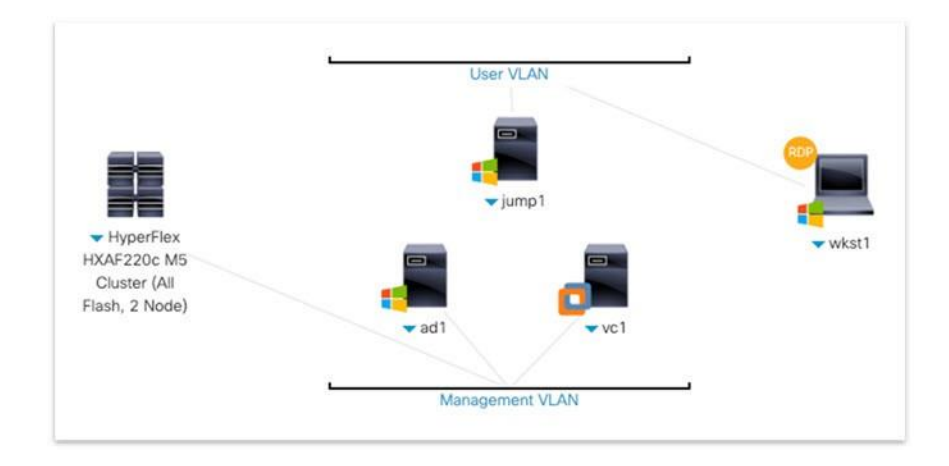

### <span id="page-6-0"></span>**시작하기**

정 보

다음 스텝에 따라 컨텐츠의 세션을 예약하고 프레젠테이션 환경을 구성합니다.

**스텝 1** dCloud 세션을 시작합니다. [[방법](https://dcloud-cms.cisco.com/help/initiate-your-dcloud-session) 보기]

**참고** 세션이 활성화되려면 최대 30분 정도 걸릴 수 있습니다.

<span id="page-6-1"></span>**스텝 2** Cisco dCloud Remote Desktop 클라이언트를 사용하여 워크스테이션에 연결합니다. [[방법](https://dcloud-cms.cisco.com/help/access_demo_wkstn) 보기].

### **Cisco Intersight에 로그인**

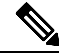

**참고** 필요한 경우, **Yes**를 클릭하여 Remote Desktop 연결 경고를 무시합니다.

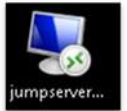

- **스텝 1** Jumpserver 바탕 화면 바로 가기를 두 번 클릭하면 자동으로 로그인됩니다.
- **스텝 2 Google Chrome** 바탕 화면 바로 가기를 두 번 클릭합니다 **.**
- **스텝 3 Intersight Login** 북마크를 클릭합니다. Username 및 Password 필드가 미리 채워집니다.
- **스텝 4 Login**을 클릭합니다.

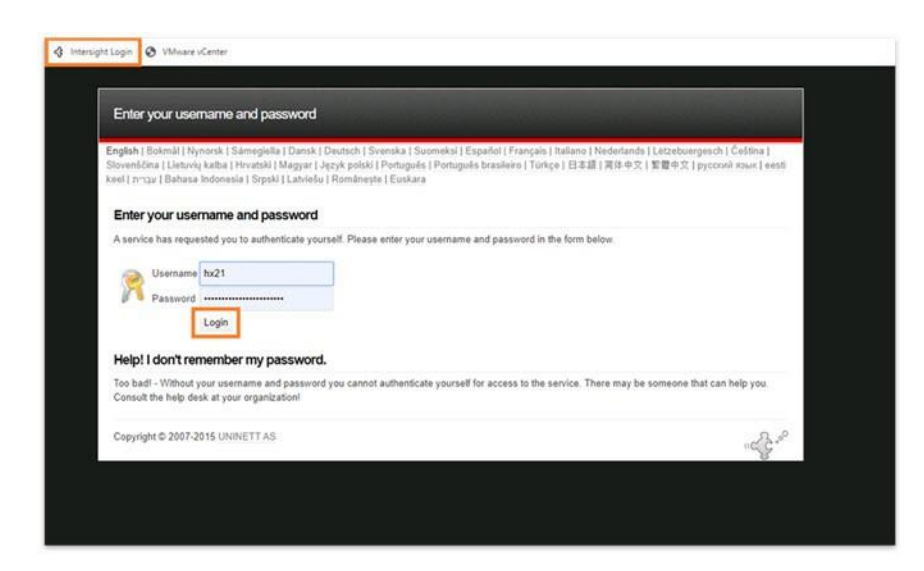

Cisco Intersight 대시보드로 이동합니다.

# **참고 Take a Site Tour** 메시지가 나타나면 **Close**를 클릭합니다.

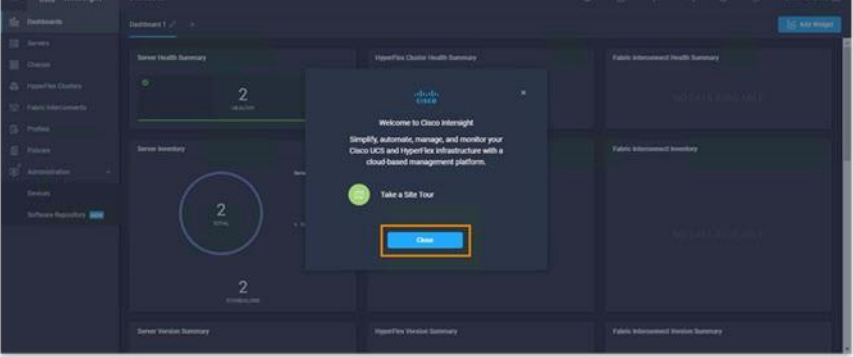

**스텝 5** 세션 사용자 이름과 관련된 데이터를 보려면 **Profile Menu**(UI의 오른쪽 상단 모서리에 있는 버튼)를 클릭합니다 .

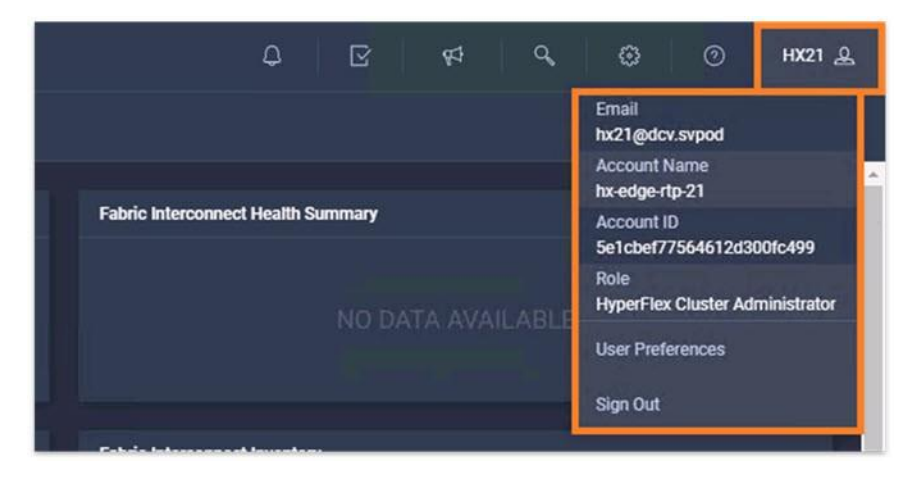

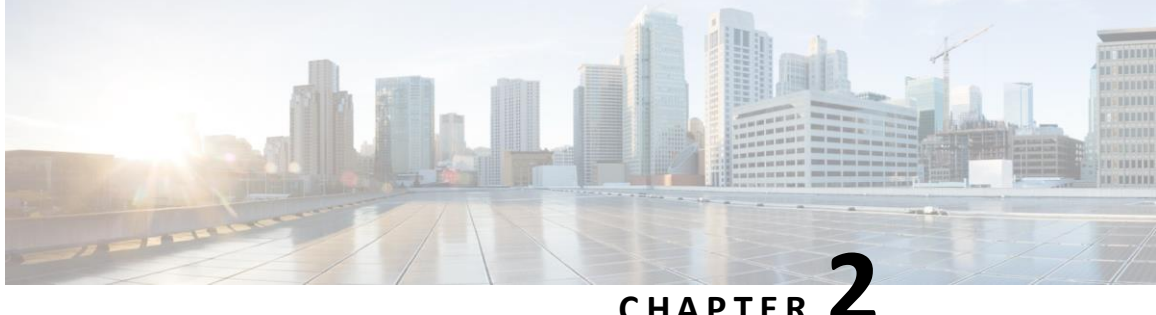

### <span id="page-8-0"></span>**시나리오**

- 시나리오 1. [인터사이트](#page-8-1) 개요, 7페이지
- 시나리오 2. 9페이지의 GUI를 사용하여 [하이퍼플렉스](#page-10-0) 에지 클러스터 배포
- 시나리오 3. 인터사이트 API를 사용하여 [하이퍼플렉스](#page-18-0) 에지 클러스터 배포 (17페이지)
- 시나리오 4. 23페이지의 사전 구성된 정책이 포함된 GUI를 사용하여 [HyperFlex](#page-24-0) 에지 클러스터 배포
- <span id="page-8-1"></span>• [시나리오](#page-30-0) 5. 배치 검토 (29 페이지)
- 시나리오 6. [하이퍼플렉스](#page-33-0) 연결을 사용하여 클러스터 관리, 32페이지

# **시나리오 1. 인터사이트 개요**

가치 제안: Cisco 인터사이트 플랫폼은 Cisco 하이퍼플렉스 에지 클러스터를 설치, 구성 및 배포할 수 있는 설치 마법사를 제공합니다. 마법사는 Cisco HyperFlex 클러스터 프로파일이라고 하는 에지 클러스터의 사전 구성 정의를 구성합니다. 클러스터 프로파일은 정책 기반이며 관리자가 정의한 규칙 집합과 노드 ID, 인터페이스 및 vCenter 연결과 같은 운영 특성 집합이 있습니다. 에지 클러스터의 모든 활성 노드는 Cisco HyperFlex 클러스터 프로파일과 연결되어야 합니다. 사용자가 모든 구성 설정을 입력하면 설치 마법사가 클러스터 프로파일을 검증하고 Cisco HyperFlex Edge 노드에 배포합니다. 성공적으로 배포된 Cisco HyperFlex 클러스터 프로파일을 복제한 다음 이 사본을 템플릿으로 사용하여 더 많은 새 클러스터를 쉽게 생성할 수 있습니다.

- **스텝1** Cisco Intersight Login
- **스텝 2** 왼쪽 메뉴에서 **Server**를 클릭합니다.

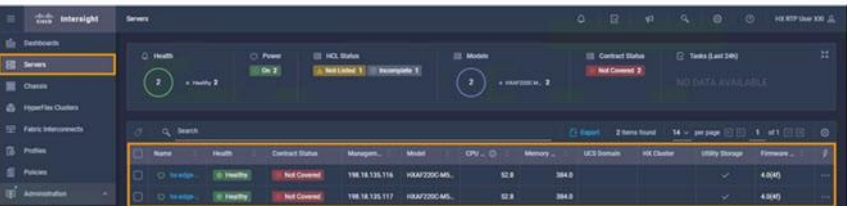

- **참고** 이 보기에는 HyperFlex 클러스터에 구축할 두 서버를 표시됩니다.
- **스텝 3** 왼쪽 메뉴에서 **Hyperflex Clusters를** 클릭합니다.

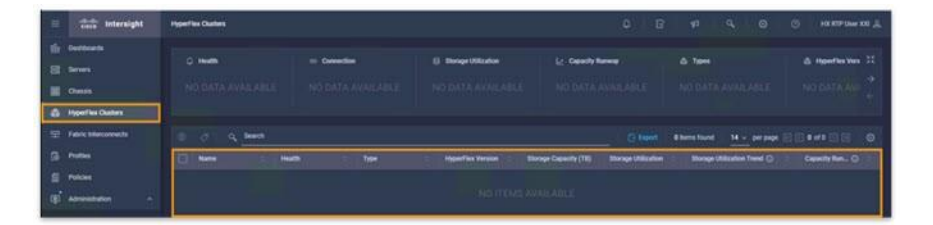

**참고** 구축된 클러스터가 없으므로 이 보기에는 클러스터가 표시되지 않습니다.

**스텝 4** 왼쪽 메뉴에서 Devices**를** 클릭합니다.

**예:**

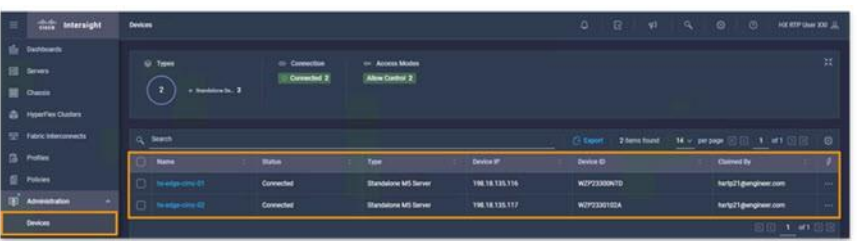

**참고** 이 보기에는 서버 화면에 표시된 동일한 서버가 표시됩니다. 클러스터를 구축하면 이 목록에 표시됩니다.

**스텝 5** 왼쪽 메뉴에서 **Policies**를 클릭합니다.

**예:**

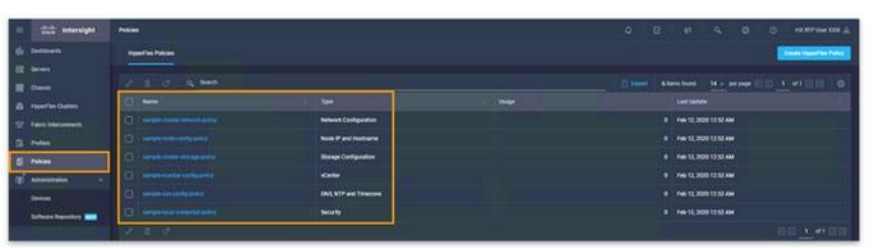

**참고** 이 보기에는 생성된 Intersight 정책이 표시됩니다. 여기에 나열된 미리 구성된 HyperFlex 정책은 HyperFlex Edge 클러스터를 구축할 때 사용할 수 있습니다.

#### **다음에 해야 할 일**

이 데모 정보에서 참고 사항을 참조하거나 다음 대체 시나리오 중 하나를 계속 진행합니다.

- 시나리오 2. GUI를 사용하여 [HyperFlex Edge Cluster](#page-10-0)를 구축. 여기서 Intersight GUI를 사용하여 HyperFlex Edge 클러스터를 수동으로 생성합니다.
- 시나리오 3. Intersight API를 사용하여 [HyperFlex Edge Cluster](#page-18-0)를 구축. 여기서 Intersight API를 사용하는 Python 스크립트를 사용하여 HyperFlex Edge Cluster를 자동으로 생성합니다. 이것은 가장 빠른 옵션입니다.

• 시나리오 4. 사전 구성된 정책이 포함된 GUI를 사용하여 [HyperFlex Edge Cluster](#page-24-0) 구축 — Intersight GUI를 사용하여 HyperFlex Edge Cluster를 수동으로 생성하지만 설치 마법사를 더 빠르게 완료할 수 있도록 미리 구성된 HyperFlex 정책을 사용합니다.

# <span id="page-10-0"></span>**시나리오 2. GUI를 사용하여 Hyperflex Edge Cluster 구축**

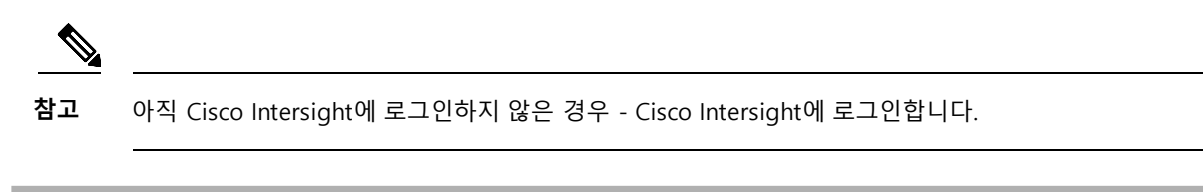

- **스텝 1** 왼쪽 메뉴에서 **Profiles**를 클릭합니다.
- **스텝 2 Create HyperFlex Cluster Profile**를 클릭합니다.

**예:**

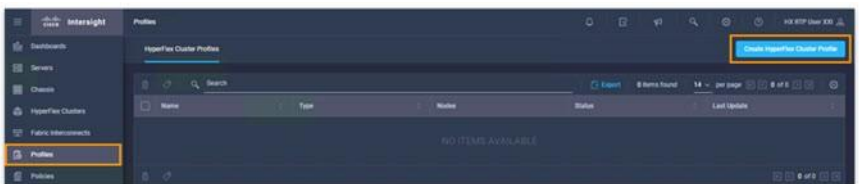

- **스텝 3 Name** 필드에 **dcloud-hx-edge-cluster-1을** 입력합니다.
- **스텝 4 HyperFlex Data Platform Version** 드롭다운에서 **4.0 (2b)**을 선택한 후 **Next**를 클릭합니다.

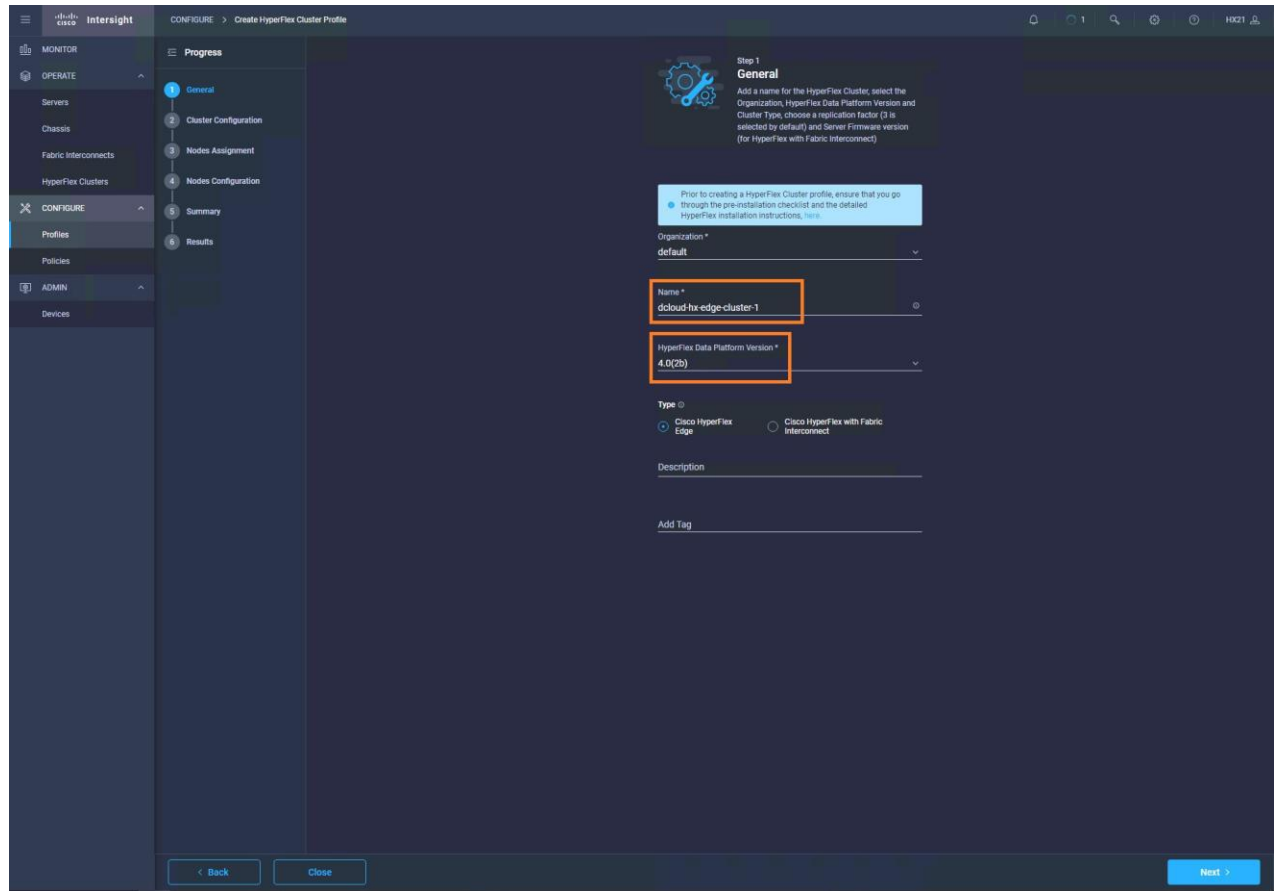

### <span id="page-11-0"></span>**클러스터 구성**

#### $\mathcal{L}$

**팁** 입력 내용을 보려면 각 암호 필드의 눈 모양 아이콘을 클릭합니다.

#### **스텝 1 Security**을 확장하여 이러한 매개 변수를 구성합니다.

- a) **The hypervisor on this node uses the factory default password checkbox**를 선택한 상태로 둡니다.
- b) **Hypervisor Password** 필드에 **C1Sco12345!**를 입력합니다 **.**
- c) **Hypervisor Password Confirmation** 필드에 **C1Sco12345!**를 입력합니다 **.**
- d) **VM Admin Password** 필드에 **C1Sco12345!**를 입력합니다 **.**
- e) **VM Admin Password Confirmation** 필드에 **C1Sco12345!**를 입력합니다 **.**

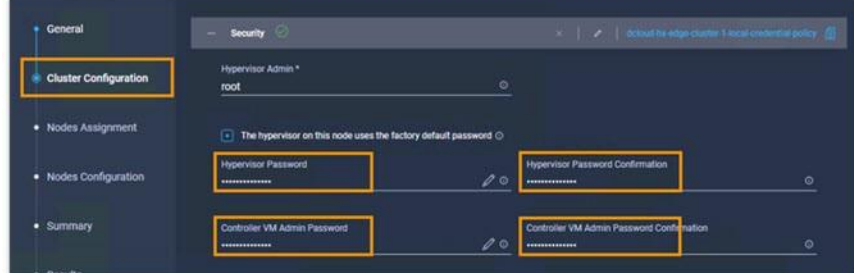

**스텝 2 DNS**, **NTP** 및 **Timezone을** 확장하여 이러한 매개 변수를 구성합니다.

- a) **Timezone** 드롭다운에서 시간대를 선택합니다 (유럽/런던은 아래에서 선택됨).
- b) **DNS Suffix** 필드에 **dcloud.cisco.com을** 입력합니다.
- c) **DNS Server** 필드에 **198.18.133.1을** 입력합니다.
- d) **NTP Server** 필드에 **198.18.128.1**을 입력합니다.

**예:**

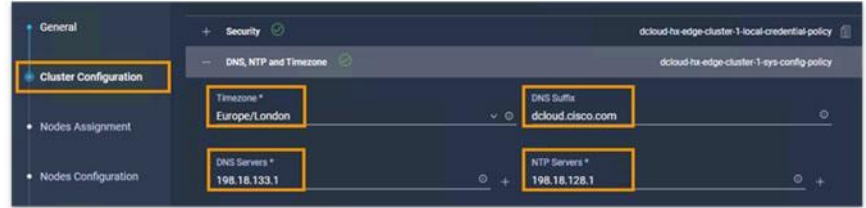

- **스텝 3 vCenter**를 확장하여 이러한 매개 변수를 구성합니다.
	- a) **vCenter Server FQDN 또는 IP** 필드에 **198.18.133.30**을 입력합니다.
	- b) **vCenter Username** 필드에 **administrator@vsphere.local**을 입력합니다 [.](mailto:administrator@vsphere.local)
	- **c) vCenter Password** 필드에 **C1Sco12345**를 입력합니다 **.**
	- d) **vCenter Data Center Name** 필드에 **dcloud-DC**를 입력합니다.

**예:**

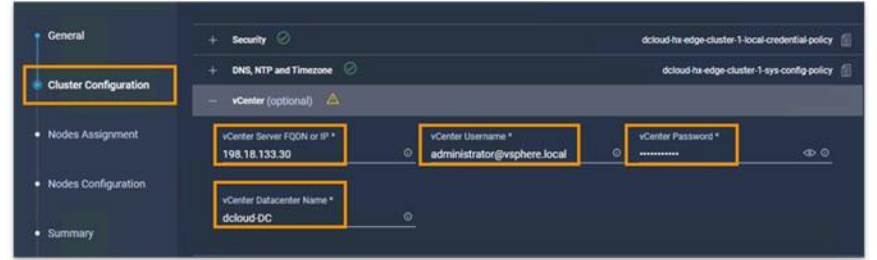

**스텝 4 Storage Configuration**을 확장하여 정리 매개 변수를 구성합니다.

a) **Clean up Disk Partition** 확인란을 클릭합니다.

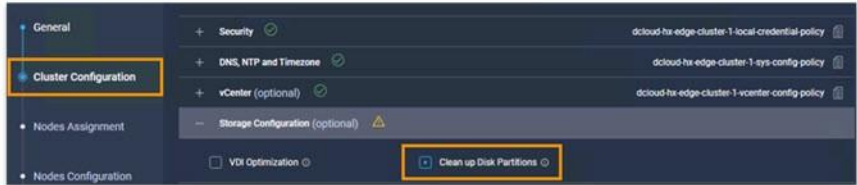

**스텝 5 IP & Hostname**을 확장하여 이러한 매개 변수를 구성합니다.

- a) **Hostname Prefix** 필드에 **hx-edge-esxi**를 입력합니다.
- b) **Management Network Starting IP** 필드에 **198.18.135.101**을 입력합니다.
- c) **Management Network Ending IP** 필드에 **198.18.135.102**를 입력합니다.
- d) **Management Network Subnet Mask** 필드에 **255.255.192.0**을 입력합니다.
- e) **Management Network Gateway** 필드에 **198.18.128.1**을 입력합니다.
- f) **Controller VM Management Network IP** 필드에 **198.18.135.103**을 입력합니다.
- g) **Controller VM Management Network Ending IP** 필드에 **198.18.135.104**를 입력합니다.
- h) **Controller VM Management Network Subnet Mask** 필드에 **255.255.192.0**을 입력합니다.
- i) **Controller VM Management Network Gateway** 필드에 **198.18.128.1**을 입력합니다.

**예:**

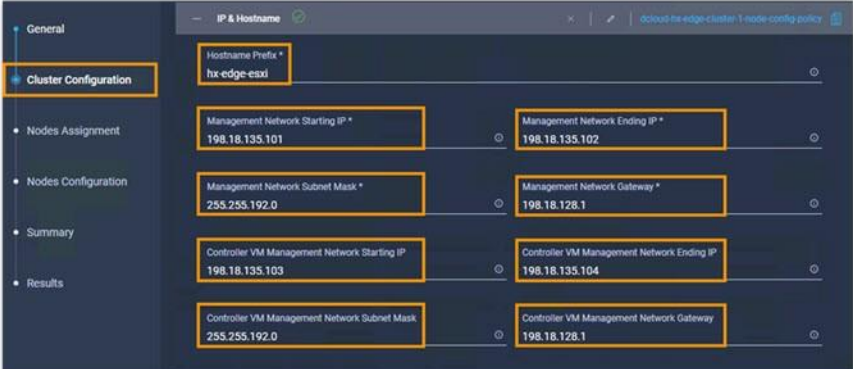

- **스텝 6 Network Configuration**을 확장하여 이러한 매개 변수를 구성합니다.
	- a) **Uplink Speed** 드롭다운에서 **10G (Hyperflex Edge)**를 선택합니다.
	- b) **MAC Prefix Starting Address** 필드에 **00을** 추가합니다(00:25:B 5:00 표시하기 위해).
	- c) **MAC Prefix Ending Address** 필드에 **00을** 추가합니다(00:25:B 5:00 표시하기 위해).
	- d) **Management Network VLAN ID** 필드에 **0**을 입력합니다.
	- e) **Jumbo Frames** 확인란은 선택하지 않은 상태로 둡니다.

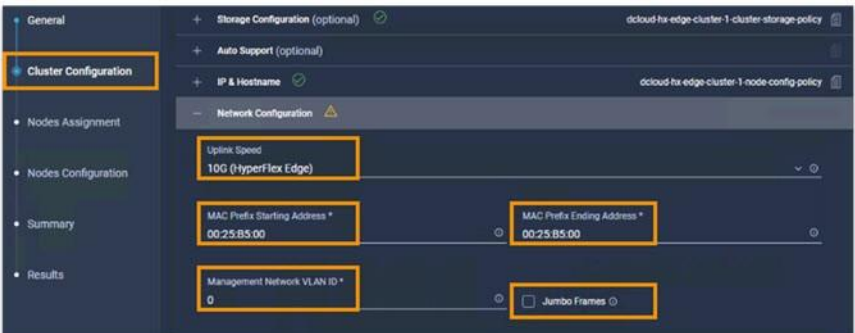

- **스텝 7 Hyperflex 스토리지 네트워크를**확장하여 이 매개 변수를 구성합니다.
	- a) **Storage Network VLAN ID** 필드에 **100**을 입력합니다.

#### **예:**

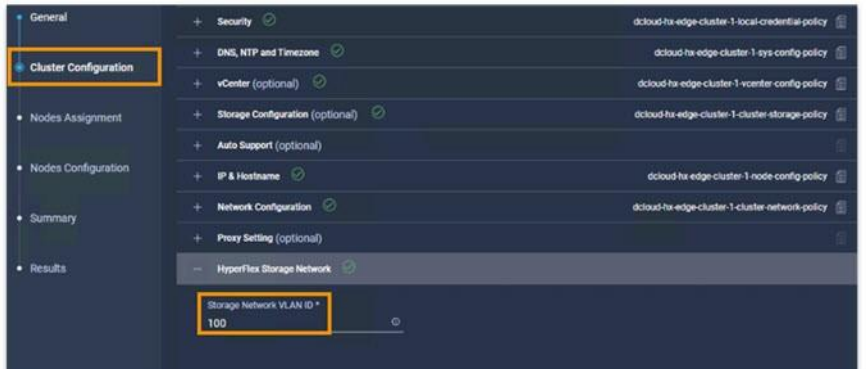

**스텝 8** 구성된 모든 정책 옆에 녹색 확인 표시가 나타나는지 확인합니다.

#### **예:**

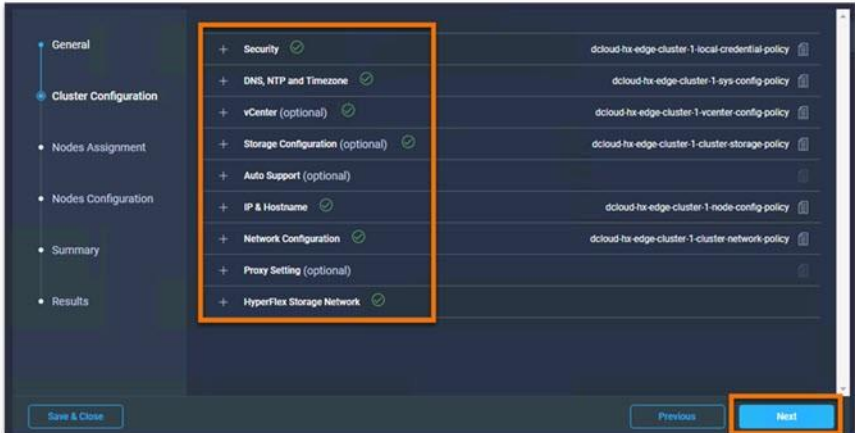

**스텝 9 Next**를 클릭합니다.

I

### <span id="page-15-0"></span>**노드 할당**

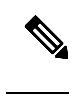

**참고** 숫자 순서로 노드 확인란을 선택합니다. 두 개 미만의 노드를 선택할 수 없습니다.

- **스텝 1 Nodes Assignment** 페이지에서 **hx-edge-cimc-01** 확인란을 선택합니다.
- **스텝 2 hx-Edge-cimc-02** 확인란을 선택합니다.

**예:**

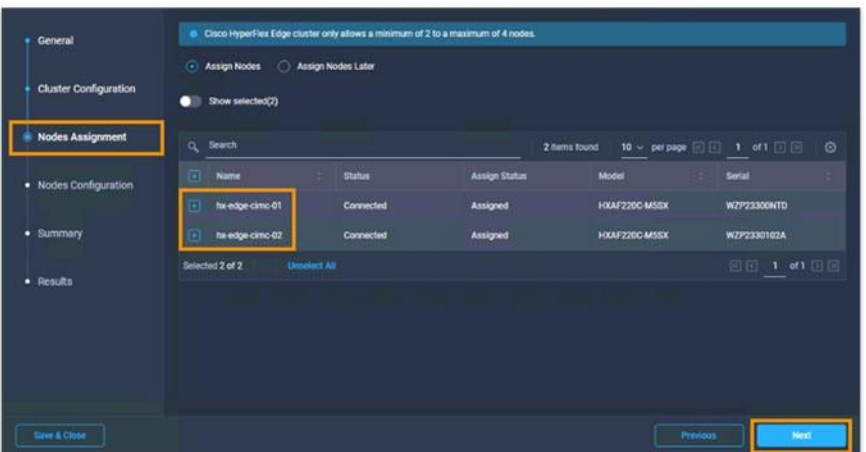

<span id="page-15-1"></span>**스텝 3 Next**를 클릭합니다.

### **노드 구성**

- **스텝 1 Nodes Configuration 페이지의 Cluster Management IP Address**에 **198.18.135.100**을 입력합니다.
	- a) **MAC Prefix Address** 필드에 **00**을 추가합니다 (00:25:B 5:00 표시하기 위해).

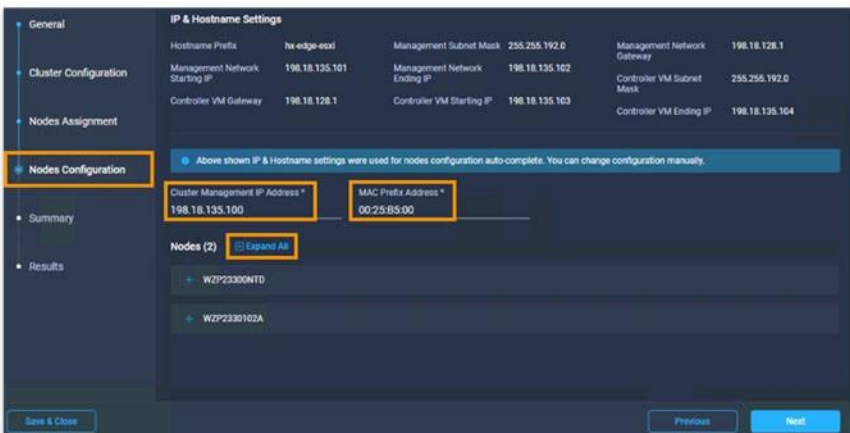

**스텝 2** 두 노드에 대한 **Hostname, Hypervisor and Controller** 설정을 보려면 **+Expand All**를 클릭합니다.

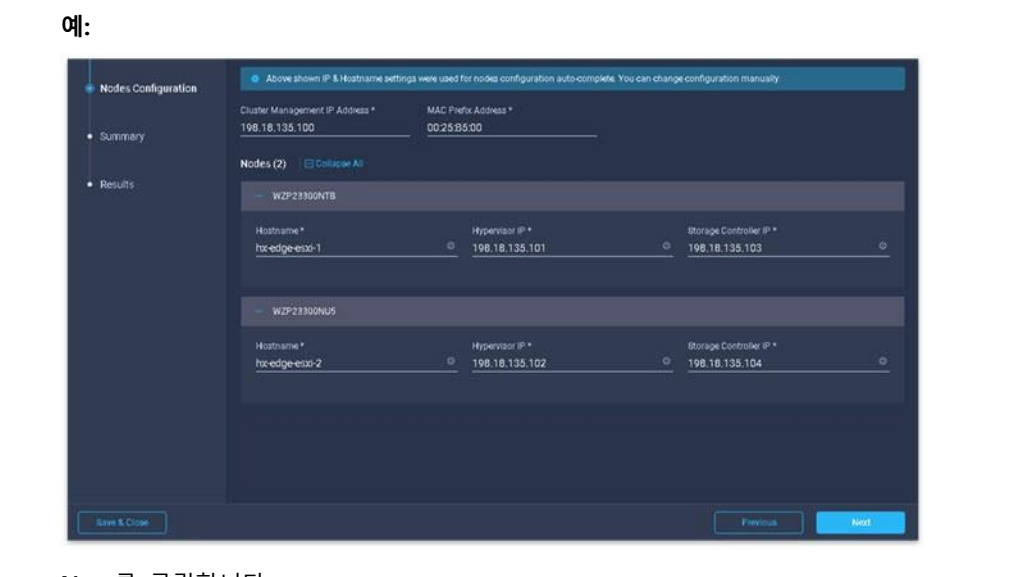

<span id="page-16-0"></span>**스텝 3 Next**를 클릭합니다.

### **요약**

I

- **스텝 1 Cluster Configuration**을 클릭합니다.
- **스텝 2** 입력한 모든 정책 정보의 정확성을 확인합니다.

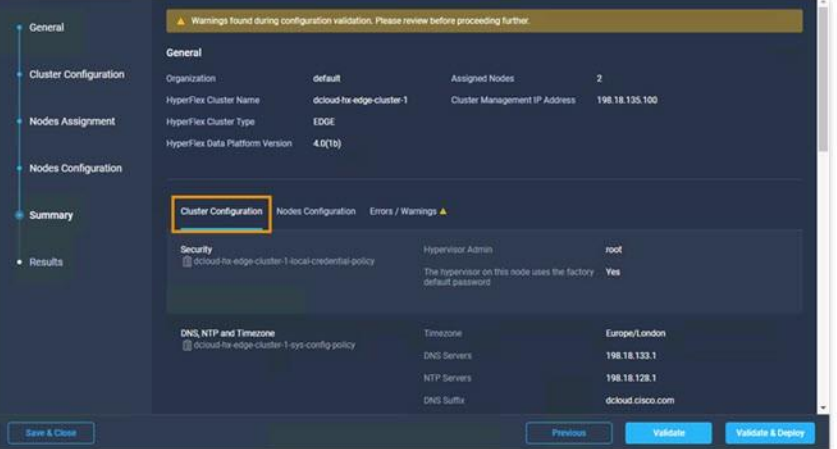

- **스텝 3 Nodes Configuration**을 클릭합니다.
- **스텝 4** 입력된 모든 정보의 정확성을 확인합니다..

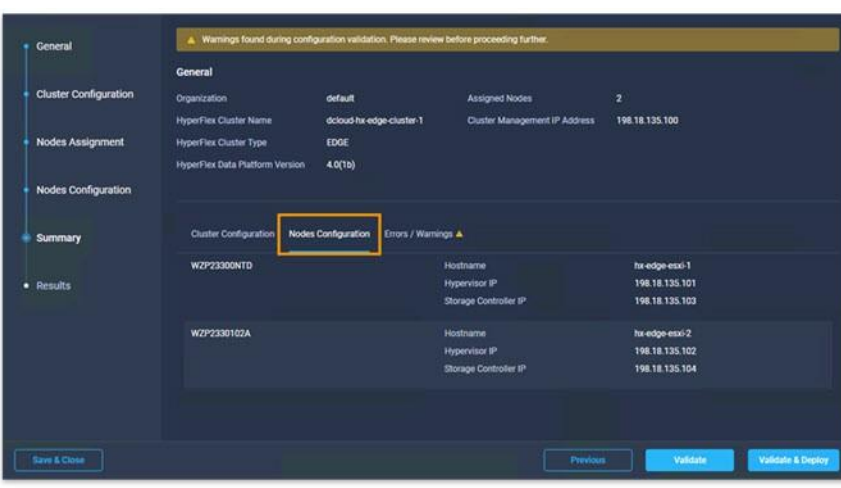

**스텝 5 Validate & Deploy**를 클릭합니다.

#### **예:**

**예:**

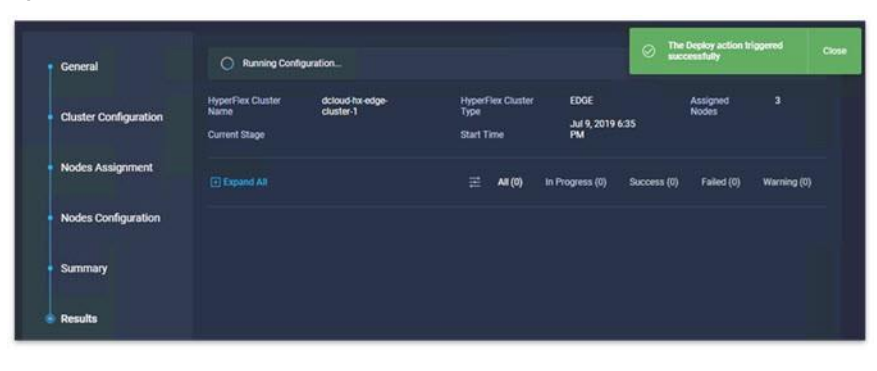

Validate 및 Deploy 프로세스를 완료하는 데 약 90~120분이 소요됩니다.

#### **다음에 해야 할 일**

그동안, 부록 [B. HX](#page-51-1) 알림 툭을 구성.

# <span id="page-18-0"></span>**시나리오 3. Intersight API를 사용하여 Hyperflex Edge Cluster 그축**

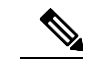

**참고** 아직 Cisco Intersight에 로그인하지 않은 경우 - Cisco Intersight에 로그인합니다.

- **스텝 1** 왼쪽 메뉴에서 Settings**을** 클릭합니다.
- **스텝 2 Settings** 드롭다운에서 Settings을 선택합니다.

**예:**

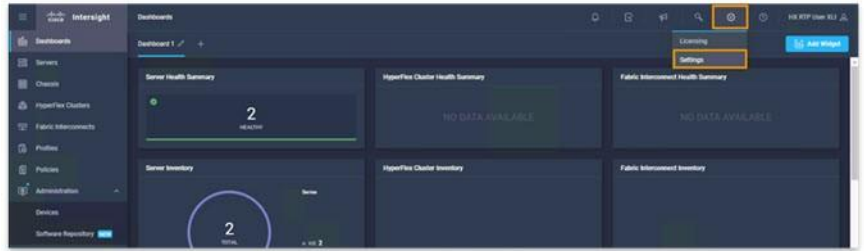

- **스텝 3 API Keys**를 클릭합니다.
- **스텝 4 Generate API Keys**를 클릭합니다.

**예:**

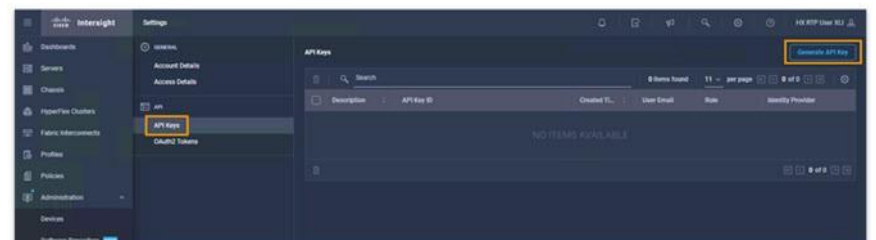

**스텝 5 Description** 필드에 **key01**을 입력합니다.

**예:**

I

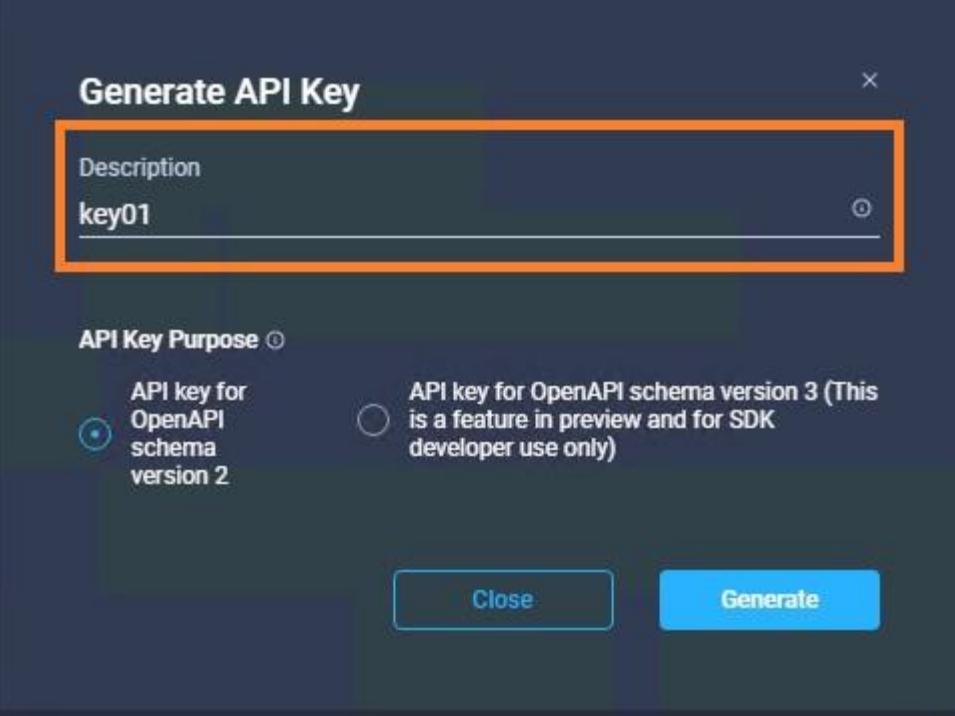

**스텝 6 API Key Purpose에서 API Key for OpenAPI schema version 2**를 선택합니다.

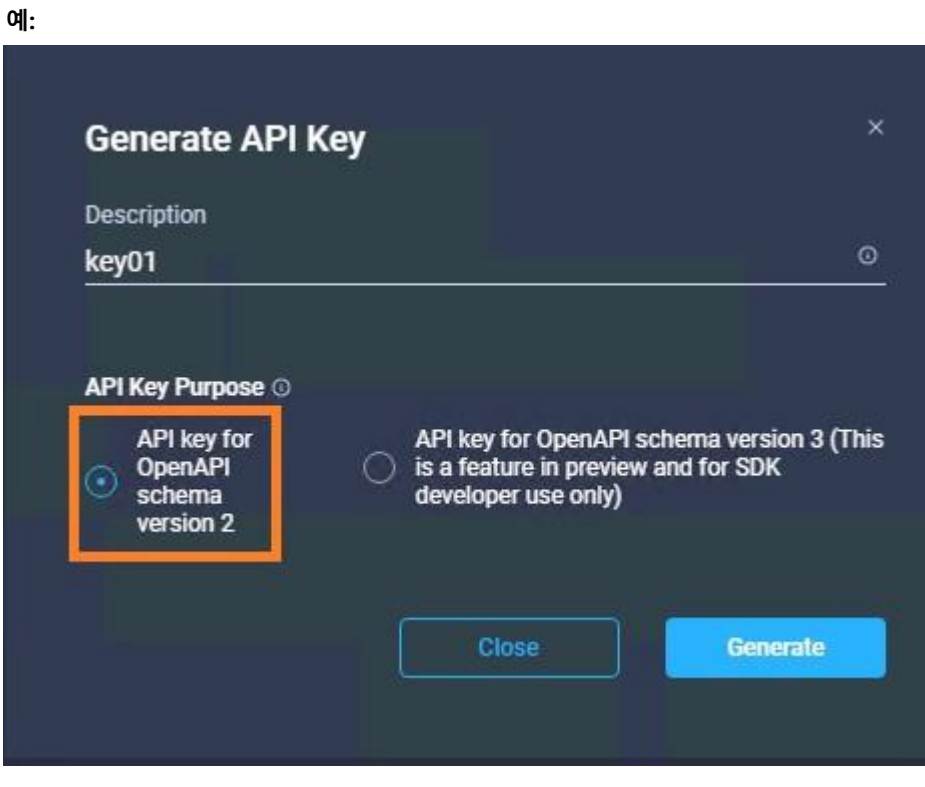

**스텝 7 Generate**를 클릭합니다.

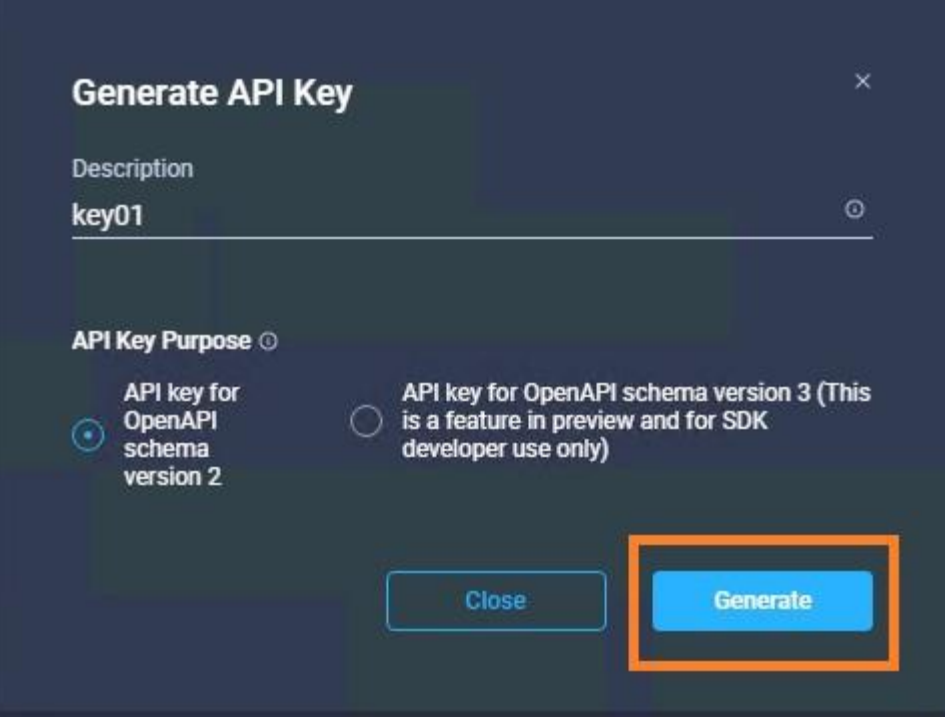

**스텝 8 Save Secret Key to text** 파일을 클릭합니다.

#### **예:**

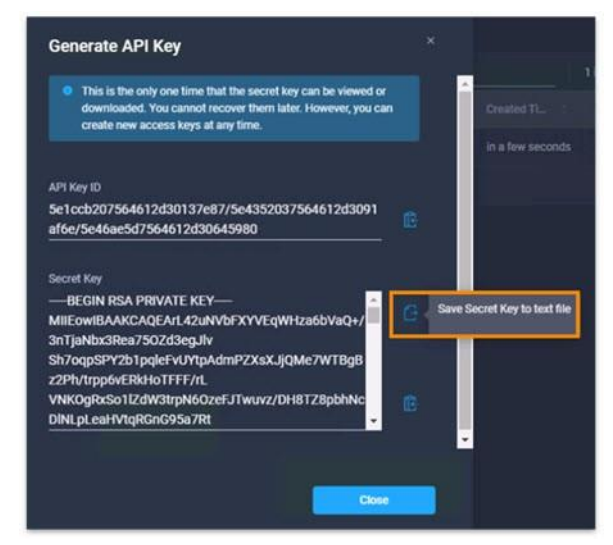

**스텝 9 Copy API Key to clipboard**를 클릭합니다.

시나리오 **3. Intersight API**를 사용하여 **Hyperflex Edge Cluster 구축**

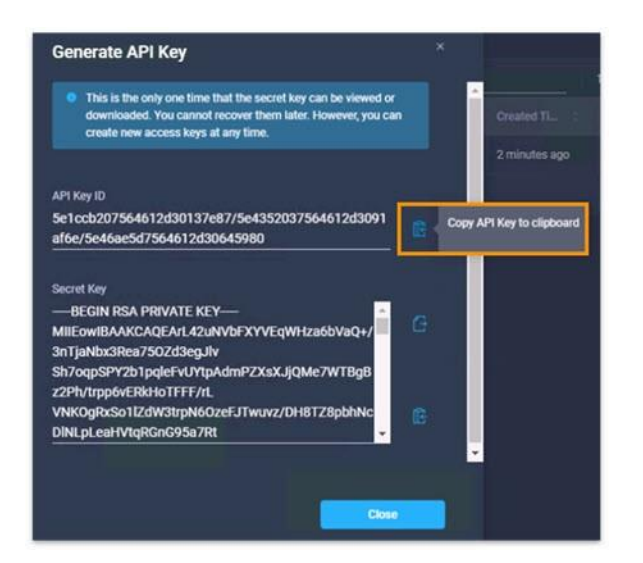

**스텝 10 jumperserver** RDP 윈도우를 최소화합니다 **.**

**스텝 11** 바탕 화면에서 HX\_Auto\_Deploy.py 파일을 마우스 오른쪽 단추로 클릭 한 다음 **Edit with IDLE 3.7 (64 bit)**을 선택합니다.

**예:**

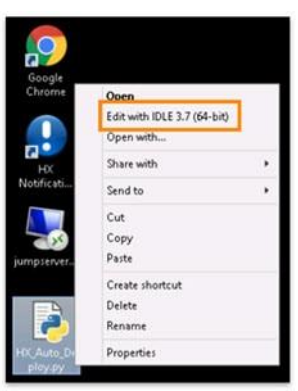

- **스텝 12** HX\_Auto\_Deploy.py 파일에서 **key\_id** 큰 따옴표 사이를 마우스 오른쪽 단추로 클릭 한 다음 **Paste**를 선택합니다.
- **스텝 13** API Key가 큰 따옴표 사이에 있는지 확인합니다.

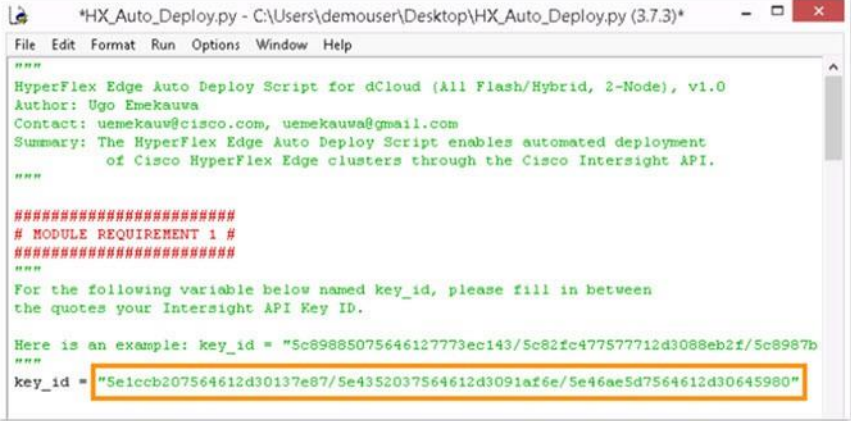

#### **스텝 14 File>Save**를 클릭합니다.

#### **예:**

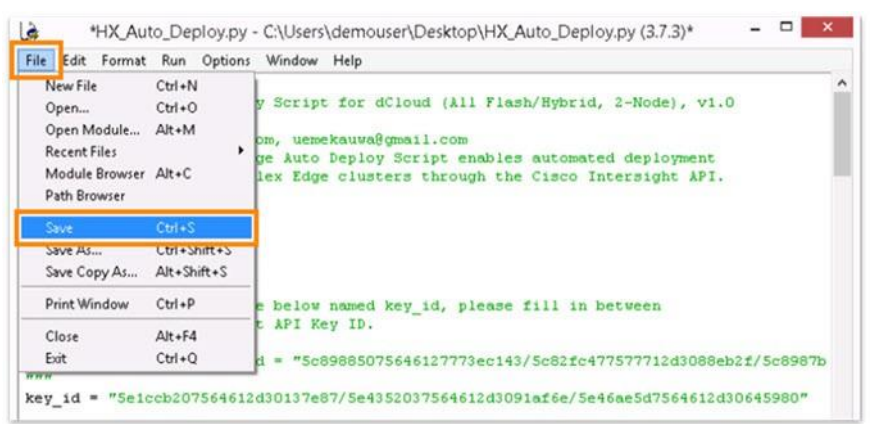

**스텝 15 Run>Run Module**를 클릭합니다.

#### **예:**

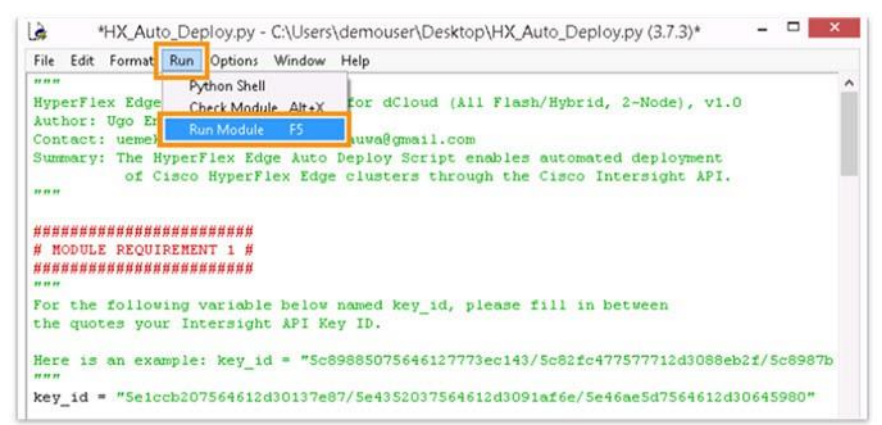

완료되면 dcloud-hx-edge-cluster-1과 HyperFlex Notification Tool에 대한 두 개의 최종 메시지를 확인합니다.

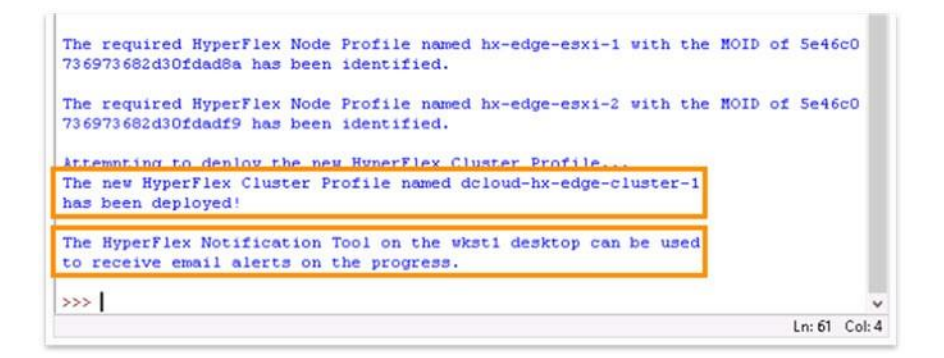

- **스텝 16 jumperserver** 윈도우로 돌아갑니다.
- **스텝 17 Generate API Key** 대화에서 **Close**를 클릭합니다.

#### **예:**

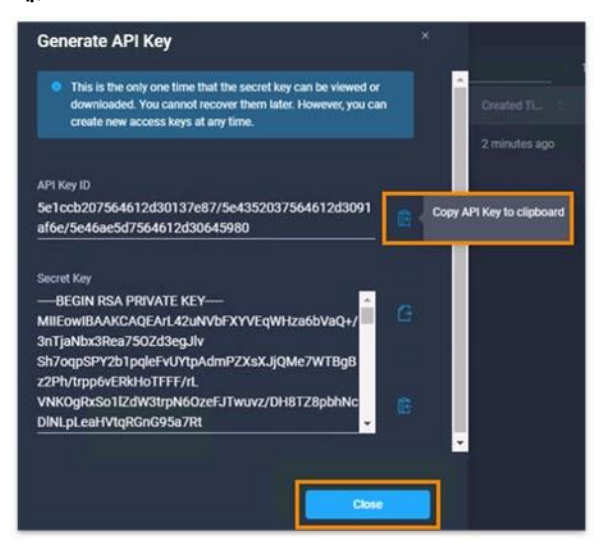

- **스텝 18 Profiles**를 클릭합니다.
- **스텝 19 dCloud-hx-edge-Cluster-1**을 클릭합니다.

#### **예:**

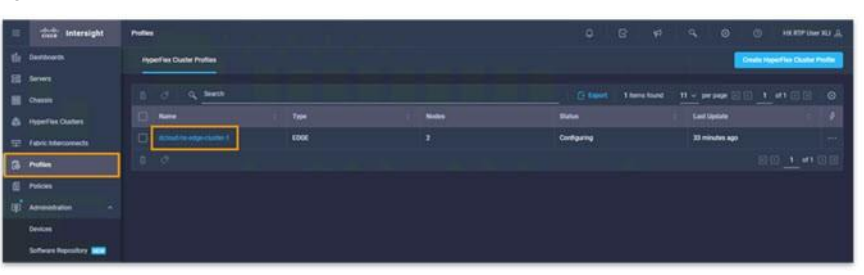

결과 페이지에는 다음 내용이 표시됩니다.

- 구성 프로세스가 실행 중입니다.
- 진행 상황 (이 예에서)은 30% 입니다.

| General                      | Running Configuration<br>$\circ$                                               |                                                                                   |                                                         |
|------------------------------|--------------------------------------------------------------------------------|-----------------------------------------------------------------------------------|---------------------------------------------------------|
| <b>Cluster Configuration</b> | <b>HyperFlex Cluster</b><br>dcloud-hx-edge-cluster-<br>Name<br>Progress<br>30% | <b>HyperFlex Cluster</b><br>EDGE<br>Type<br>Feb 14, 2020 3:44<br>Start Time<br>PM | 2<br>Assigned<br>Nodes<br>40m<br><b>Ouration</b><br>51s |
| <b>Nodes Assignment</b>      | <b>Current Stage</b><br><b>Cluster deployment</b>                              |                                                                                   |                                                         |
| <b>Nodes Configuration</b>   | <b>El Expand All</b>                                                           | 害<br>All (45)<br>In Progress (2)                                                  | Failed (0)<br>Warning (0)<br>Success (43)               |
| <b>Summary</b>               | HyperFiex Cluster dcloud-tu-edge-cluster-1                                     | C Witness Node IP Reachability Check                                              |                                                         |
| <b>Results</b>               | WZP23300NTW hx-edge-esxi-1 (198.18.135.101)                                    | Configuring Storage Node - Configuring Storage Controller VM                      |                                                         |
|                              | ÷                                                                              | C Configuring Storage Node - Configuring Network for Storage Controller VM        |                                                         |
|                              |                                                                                |                                                                                   |                                                         |
|                              |                                                                                |                                                                                   |                                                         |
| Close                        |                                                                                |                                                                                   | Summary                                                 |

그동안 부록 [B. HX Notification Tool](#page-51-1)을 구성합니다.

# <span id="page-24-0"></span>**시나리오 4. 사전 구성된 정책이 포함된 GUI를 사용하여 HyperFlex Edge Cluster 구축**

 $\mathscr{D}$ **참고** 아직 Cisco Intersight에 로그인하지 않은 경우 Cisco Intersight에 로그인합니다.

- **스텝 1** 왼쪽 메뉴에서 **Profiles**를 클릭합니다.
- **스텝 2 Create HyperFlex Cluster Profile**를 클릭합니다.

**예:**

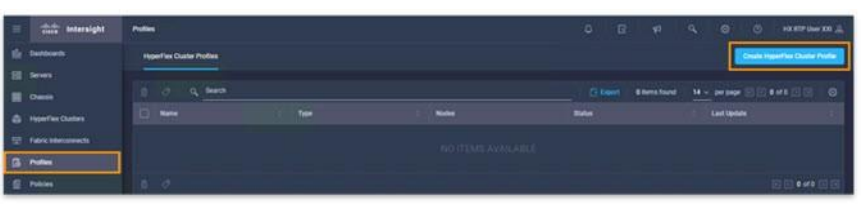

- **스텝 3 Name** 필드에 **dcloud-hx-edge-cluster-1**을 입력합니다.
- **스텝 4 Hyperflex Data Platform Version** 드롭다운에서 **4.0 (2b)**을 선택합니다.
- **스텝 5 Next**를 클릭합니다.

- **스텝 6 +Security** 행 위로 마우스 포인터를 놓습니다**.**
- **스텝 7 Select Policy**를 클릭합니다.

**예:**

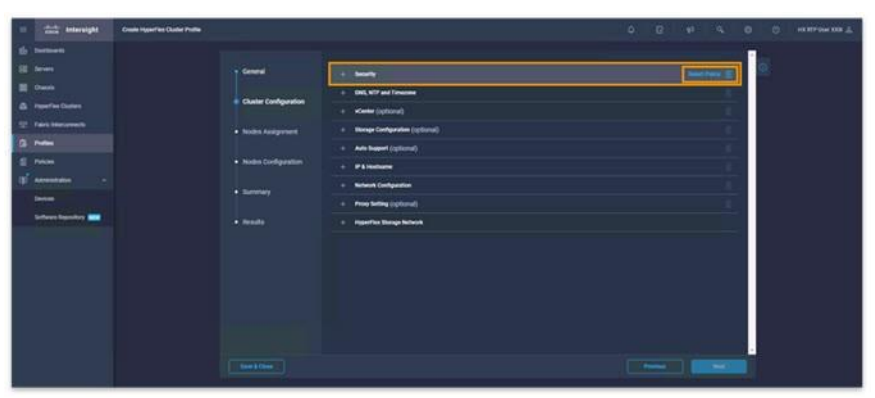

모든 security policies 목록이 표시됩니다.

**스텝 8 sample-local-credential-policy 행** 위로 마우스 포인터를 놓습니다 **.**

#### **예:**

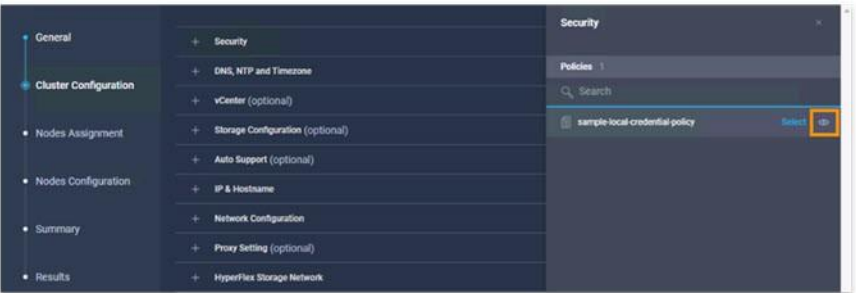

#### **스텝 9 Preview**를 클릭합니다.

sample-local-credential-policy 미리 보기가 표시됩니다.

#### **스텝 10 Back**를 클릭합니다.

**예:**

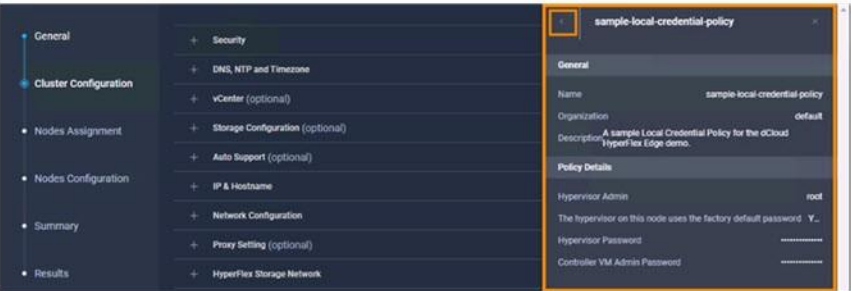

#### **스텝 11 Select**를 클릭합니다.

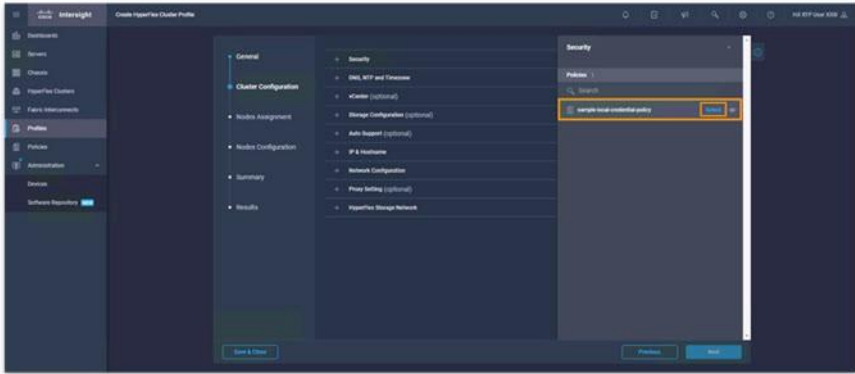

sample-local-credential-policy가 추가됩니다.

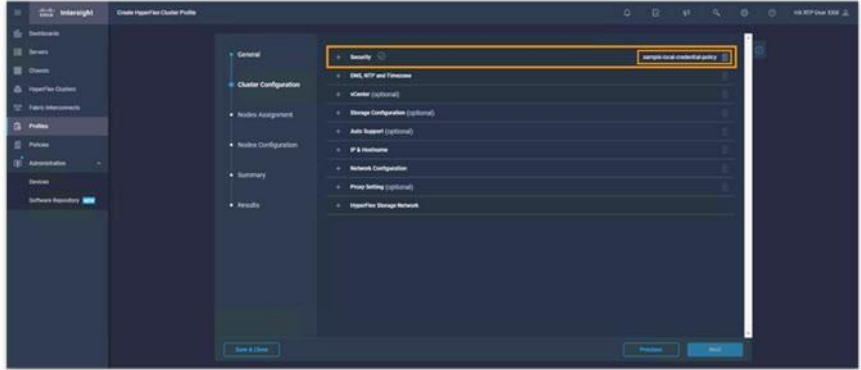

- **스텝 12 + DNS**, **NTP and Timezone** 행 위로 마우스 포인터를 놓습니다.
- **스텝 13 Select Policy**를 클릭합니다.
- **스텝 14 sample-sys-config-policy** 행 위로 마우스 포인터를 놓습니다.
- **스텝 15 Select**를 클릭합니다.
- **스텝 16 +vCenter** 행 위로 마우스 포인터를 놓습니다.
- **스텝 17 Select Policy**를 클릭합니다.
- **스텝 18 sample-vcenter-config-policy** 행 위로 마우스 포인터를 놓습니다.
- **스텝 19 Select**를 클릭합니다.
- **스텝 20 +Storage Configuration** 행 위로 마우스 포인터를 놓습니다.
- **스텝 21 Select Policy**를 클릭합니다.
- **스텝 22 sample-cluster-storage-policy** 행위 로 마우스 포인터를 놓습니다.
- **스텝 23 Select**를 클릭합니다.
- **스텝 24 + IP & Hostname** 행 위로 마우스 포인터를 놓습니다.
- **스텝 25 Select Policy**를 클릭합니다.
- **스텝 26 sample-node-config-policy** 행 위로 마우스 포인터를 놓습니다.
- **스텝 27 Select**를 클릭합니다.
- **스텝 28 +Network Configuration** 행 위로 마우스 포인터를 놓습니다.
- **스텝 29 Select Policy**를 클릭합니다.
- **스팁 30 sample-cluster-network-policy** 행 위로 마우스 포인터를 놓습니다.

- **스텝 31 Select**를 클릭합니다.
- **스텝 32 Hyperflex Storage Network**를 확장합니다.
- **스텝 33 Storage Network VLAN ID** 필드에 **100**을 입력합니다.
- **스텝 34** 구성된 모든 정책 옆에 녹색 확인 표시가 나타나는지 확인합니다.

**예:**

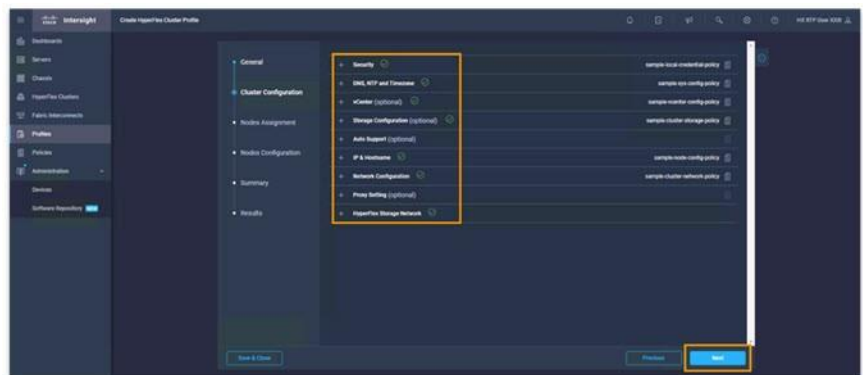

<span id="page-27-0"></span>**스텝 35 Next**를 클릭합니다.

### **노드 할당**

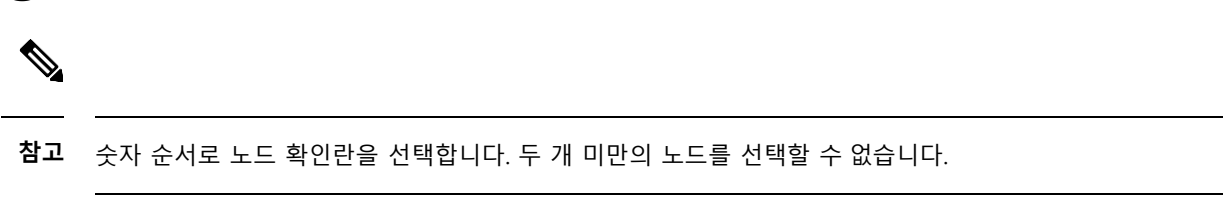

- **스텝 1 Nodes Assignment** 페이지에서 **hx-edge-cimc-01** 확인란을선택합니다.
- **스텝 2 hx-Edge-cimc-02** 확인란을선택합니다.

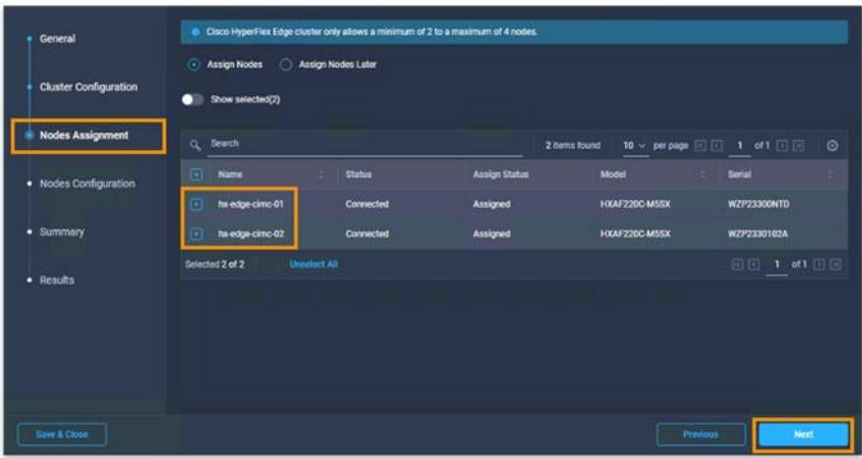

**스텝 3 Next**를 클릭합니다.

### <span id="page-28-0"></span>**Nodes Configuration**

- **스텝 1 Node Configuration** 페이지의 Cluster Management IP Address에 **198.18.135.100**을 입력합니다**.**
	- a) **MAC Prefix Address** 필드에 **00**을 추가합니다 (00:25:B 5:00 표시하기 위해).

**예:**

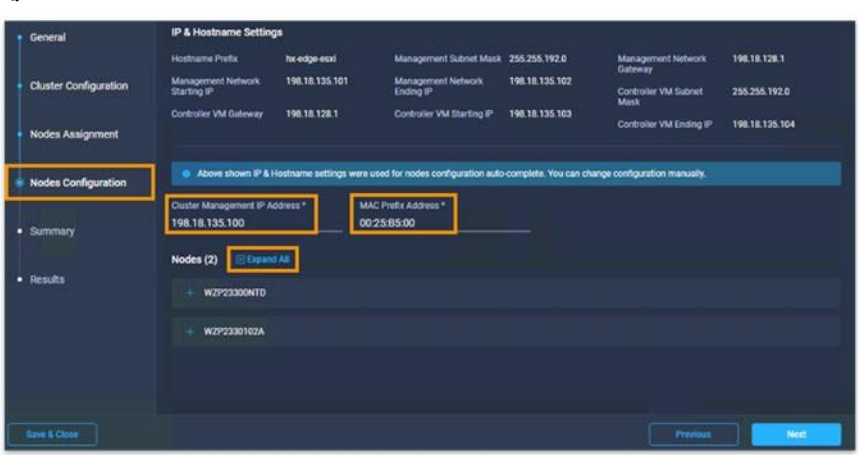

**스텝 2** 두 노드에 대한 **Hostname** , **Hypervisor, and Controller** 설정을 보려면 **+ Expand All**을 클릭합니다.

**예:**

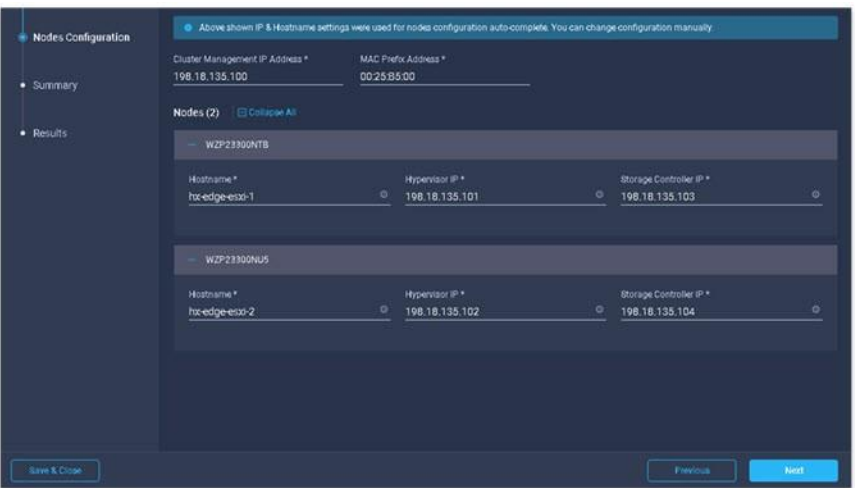

#### **스텝 3 Next**를 클릭합니다.

1

### <span id="page-29-0"></span>**요약**

#### **요약 스텝**

- **1. Cluster Configuration**을 클릭합니다.
- **2.** 입력한 모든 정책 정보의 정확성을 확인합니다.
- **3. Node Configuration**을 클릭합니다.
- **4.** 입력한 모든 정보의 정확성을 확인합니다.
- **5. Validate & Deploy**를 클릭합니다.

#### **자세한 스텝**

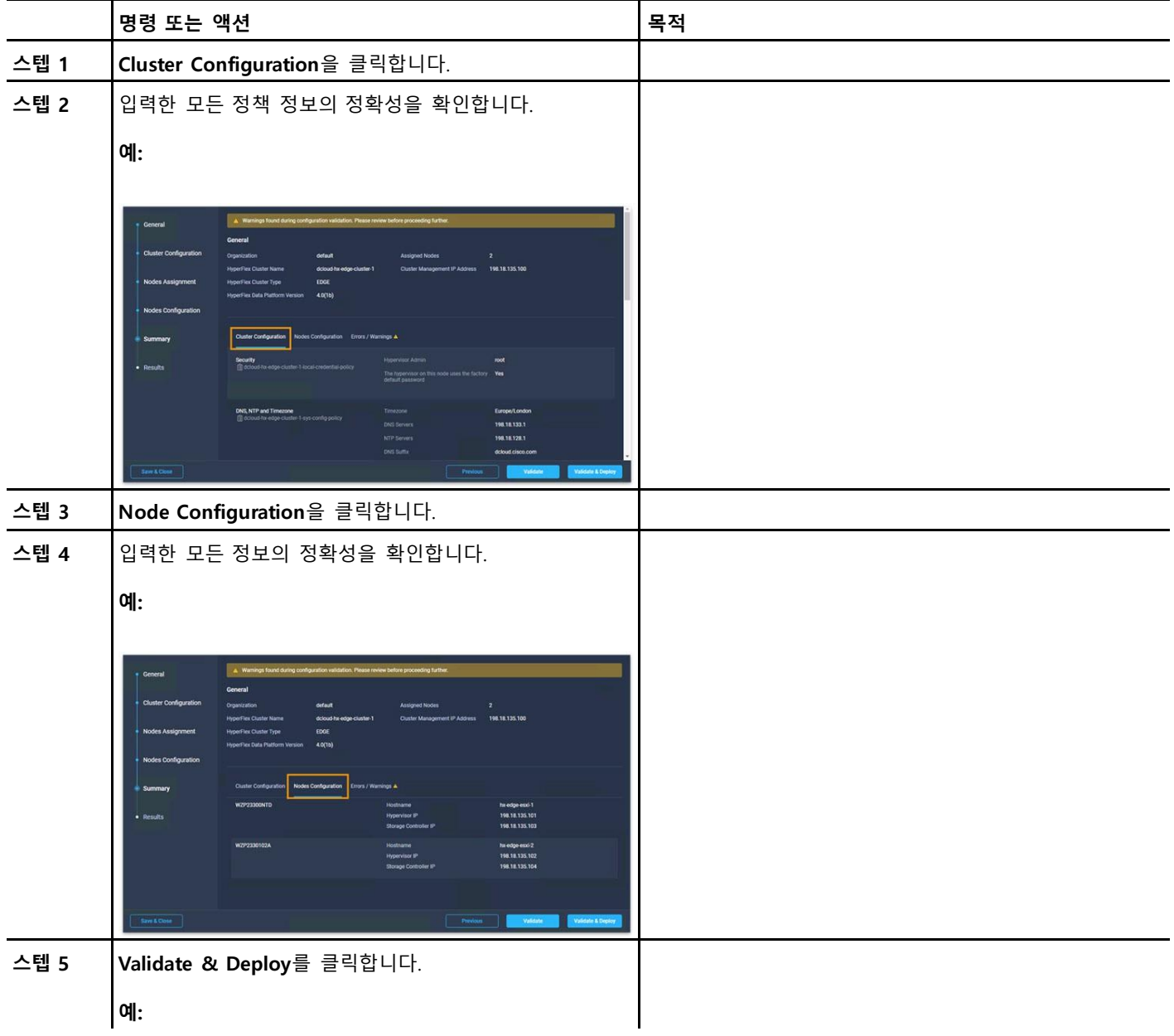

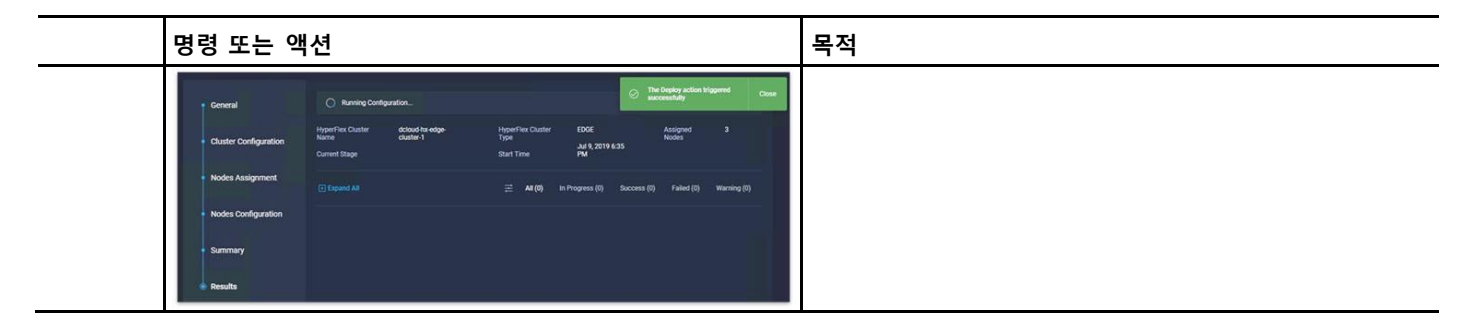

Validate & Deploy 프로세스를 완료하는 데 약 90~120분이 소요됩니다.

**다음에 해야 할 일**

그동안 부록 B. HX 알림 [구성합니다](#page-51-1).

### <span id="page-30-0"></span>**시나리오 5. 구축 검토**

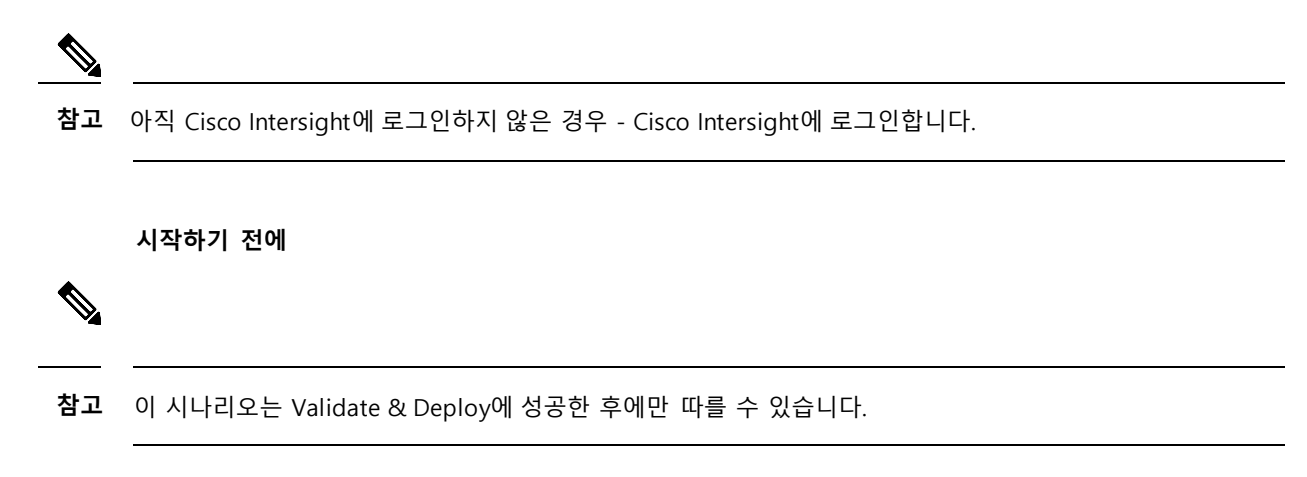

#### **스텝 1 Dashboard**를 클릭합니다.

HyperFlex Cluster가 정상인 것으로 표시됩니다.

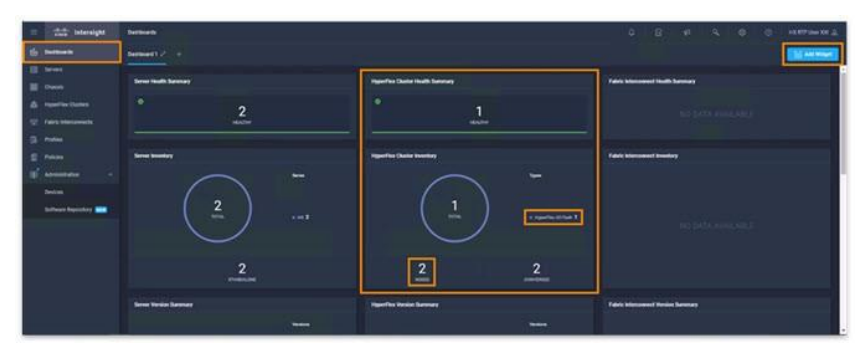

**스텝 2 Dashboard** 페이지를 아래로 스크롤하여 **Top 5 HyperFlex Clusters by Storage Utilization widget**을 **표시합니다.** Top 5 HyperFlex Clusters by Storage Utilization widget은 클러스터가 사용 가능한 스토리지 용량을 거의 사용하지 않는다는 것을 보여줍니다.

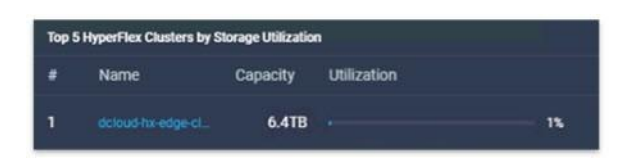

#### **스텝 3 Policy를** 클릭합니다.

이전에 시나리오 2를 선택한 경우 HyperFlex Cluster Profile 설치 마법사의 새 Policies (자동으로 생성됨) 이 나열됩니다.

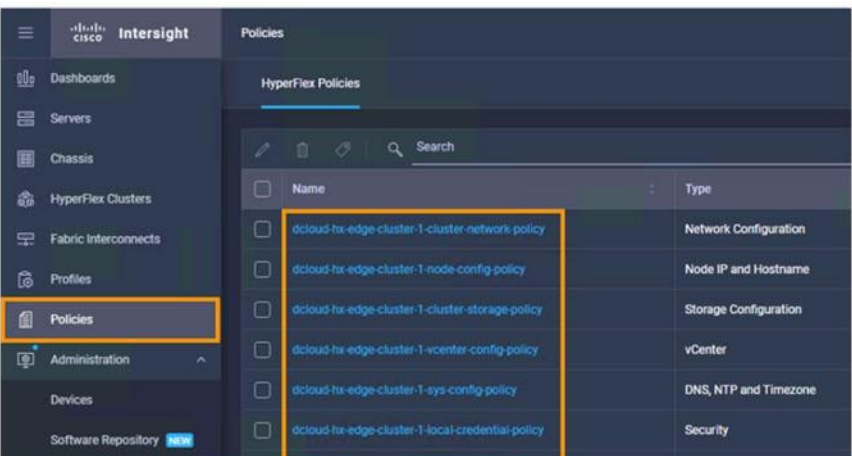

**참고** 이제 이러한 정책이 생성되었으므로 새 HyperFlex Cluster Profile에서 이러한 정책을 다시 사용할 수 있습니다.

#### **스텝 4 Profile**를 클릭합니다.

이전에 구성한 dcloud-hx-edge-Cluster-1 profile이 표시됩니다.

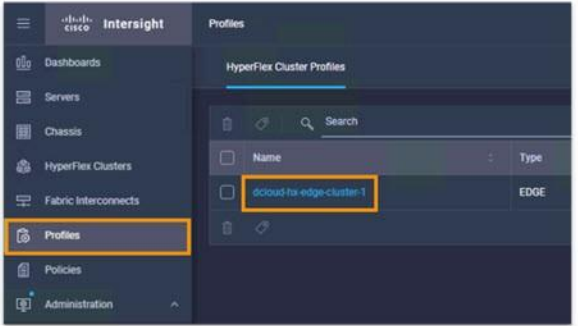

**스텝 5 dcloud-hx- edge-cluster-1** 링크를 클릭합니다.

**Profile** 탭에는 **Cluster , Node and Results**에 대한 **Details** and **Configuration**이 표시됩니다.

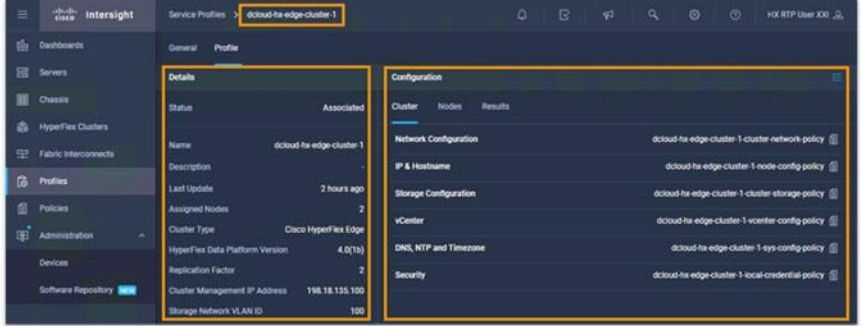

**스텝 6** 클러스터의 Nodes에 대한 정보를 보려면 **Nodes**를 클릭합니다.

#### **예:**

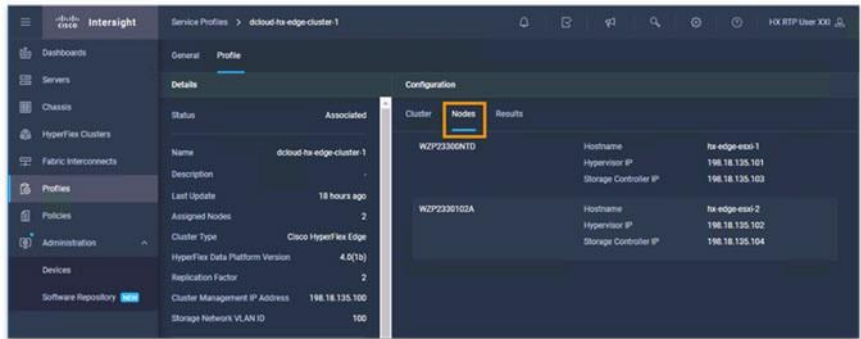

**스텝 7** 구축에 대한 정보를 보려면 Result**를** 클릭합니다.

#### **예:**

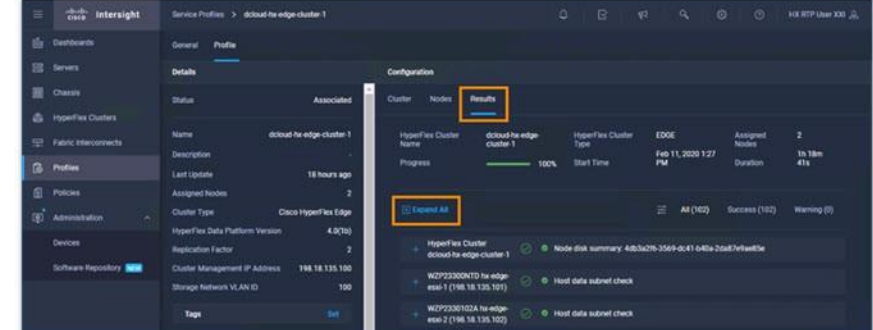

#### **스텝 8**

I

**스텝 9** 모든 구축 스텝을 보려면 **Expand All**를 클릭합니다.

**참고** 클릭하면 **Expand All** 텍스트가 **Collapse All**로 전환됩니다.

**스텝 10** 클러스터의 상태와 경보를 보려면 **General**을 클릭합니다.

ı

| в              | 雷<br>Intersight             | Service Profiles 3<br>dcloud he edge cluster 1                                            | ۰<br>B<br>$\circ$<br>$\sqrt{2}$<br>a<br>$\circ$<br>FOC RTP User 300 (2)                                 |
|----------------|-----------------------------|-------------------------------------------------------------------------------------------|----------------------------------------------------------------------------------------------------|
| the            | Dashboards                  | General<br>Profile                                                                        |                                                                                                    |
| 言              | <b>Servers</b>              | <b>Distant</b>                                                                            | <b>Nodes</b><br><b>Alarma</b>                                                                           |
| $\blacksquare$ | <b>Chassis</b>              | <b>O Heathy</b><br><b>Haalth</b>                                                          | Q<br>$\circ$<br>2 hams found<br>$1$ of $1$ $\Box$<br>10 - per page<br>63 (G)                            |
| Δ              | <b>HyperFlex Chatters</b>   | dcloud hx edge cluster 1<br>Name                                                          | No Alarma<br>Search<br>$\alpha$                                                                         |
| $\Rightarrow$  | <b>Fabric Interconnects</b> | VMware ESXI 6.5.0 U2 (11925212)<br>w.                                                     | Type<br><b>Lieuth</b><br>Met.<br><b><i><u>ICE Cluster</u></i></b><br>Name                               |
| a              | Publics                     | 4.0(10)<br><b>HyperFies Version</b>                                                       | <b>C Heaths</b><br><b>KU</b><br>ha edge-circuitti<br>Converged<br>9<br>dcloud-hx-edg.<br><b>Service</b> |
| 柴              | Policies                    | <b>Edge</b><br>Deployment Type<br>$\overline{\phantom{a}}$<br><b>Storage Optimization</b> | <b>D Heathy</b><br>100 -<br>ha adde cime di<br>Converged<br>dcloud-hx-edg.                              |
| œ              | Administration<br>$\sim$    | 1.0%<br>Storage Littlewich                                                                |                                                                                                    |
|                | Devices                     | 64<br>Shorage Capacity (TB)                                                               | 同向 1 #1 回回                                                                                              |
|                | Software Repository MEMI    | 0 days 18 hours 40 minutes 2 seconds<br>u.                                                | Security Advisories (0)                                                                                 |
|                |                             | Organizations<br><b>GALLE</b>                                                             |                                                                                                    |
|                |                             | Server Nodes 2                                                                            |                                                                                                    |
|                |                             | z<br>Committed Node Count<br>o.<br>Compute Node Count                                     |                                                                                                    |

**스텝 11** 클러스터 정보의 다른 보기를 보려면 **HyperFlex Cluster를** 클릭합니다.

#### **예:**

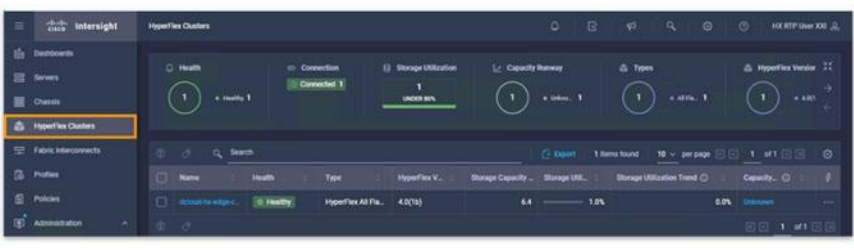

## <span id="page-33-0"></span>**시나리오 6. Hyperflex Connect**를 **사용하여 클러스터 관리**

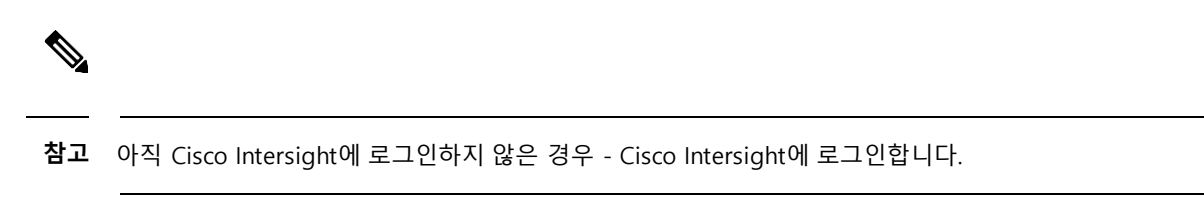

**스텝 1** dcloud-hx-edge-cluster-1 cluster의 Intersight에서 HyperFlex Connect를 시작하려면 **Device**를 클릭합니다.

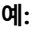

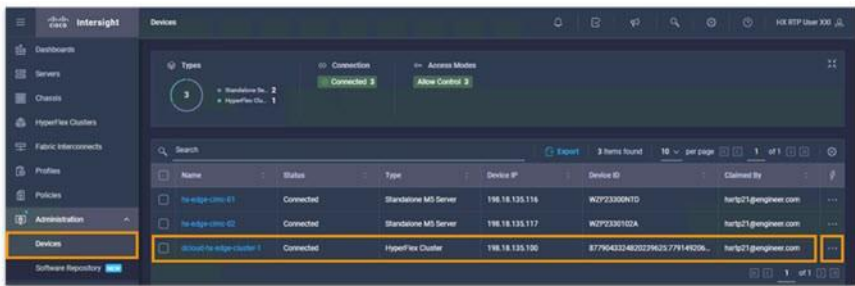

**스텝 2 Hyperflex Connect를** 시작하려면, dcloud-hx-edge-cluster-1과연관된

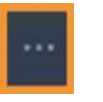

를 클릭합니다.

- **스텝 3** 드롭다운에서 **Launch HyperFlex Connect**를 선택합니다.
	- **예:**

| 亚  | these.<br>Intersight                                                             | <b>Devices</b> |                                                     |                              |                                            |                  | ۰               | B<br>q5                           | $\circ$<br>a.        | $\circ$<br><b>JOX RTP User XXI</b>          |              |
|----|----------------------------------------------------------------------------------|----------------|-----------------------------------------------------|------------------------------|--------------------------------------------|------------------|-----------------|-----------------------------------|----------------------|---------------------------------------------|--------------|
| 临  | Dashboards<br><b>四 ferrers</b><br><b>E Chasts</b><br><b>G</b> HyperFire Clusters |                | Q Types<br>a Bandalow St., 2<br>ь<br>a HowThe Dal 1 | 40 Connection<br>Connected 3 | tin Access Modes<br><b>Allow Control 3</b> |                  |                 |                                   |                      |                                             | 38           |
| ß. | E Fabric Interconnects<br>Profiles                                               |                | Q Seatch<br>Natte                                   | <b>Status</b>                |                                            | <b>Device IP</b> | <b>Ci Liper</b> | 3 herri found<br><b>Device ID</b> | $10 - \mu$ per page. | $E = 1.4$ of $E = 1.4$<br><b>Claimed By</b> | $\circ$<br>٠ |
|    | E Polcies                                                                        | o              | <b>C</b> Netpromoth                                 | Connected                    | Type<br>Standalone M5 Server               | 198.18.135.116   |                 | W2P23000NTD                       |                      | hartp21@engineer.com                        | in.          |
| 面  | $\sim$<br>Agreement                                                              |                | C Network 2                                         | Connected                    | Standalone MS Server                       | 198.18.135.117   |                 | WZP2330102A                       |                      | hartp21@engineeccom                         | <b>ANY</b>   |
|    | <b>Devices</b>                                                                   |                | [7] docubia especiate il                            | Connected                    | <b>HyperFiex Cluster</b>                   | 198.18.135.100   |                 | 8779043324820239625:779149206.    |                      | help21@engineer.com                         | <b>ANK</b>   |
|    | Software Repository                                                              |                |                                                     |                              |                                            |                  |                 |                                   |                      | Laurich HyperFire Connect                   |              |

**참고** Hyperflex Connect는 dcloud-hx-edge-cluster-1 cluster에서 시작됩니다.

**스텝 4** 왼쪽 메뉴를 확장하려면 **Expand/Collapse left menu** 를 클릭합니다.

#### **예:**

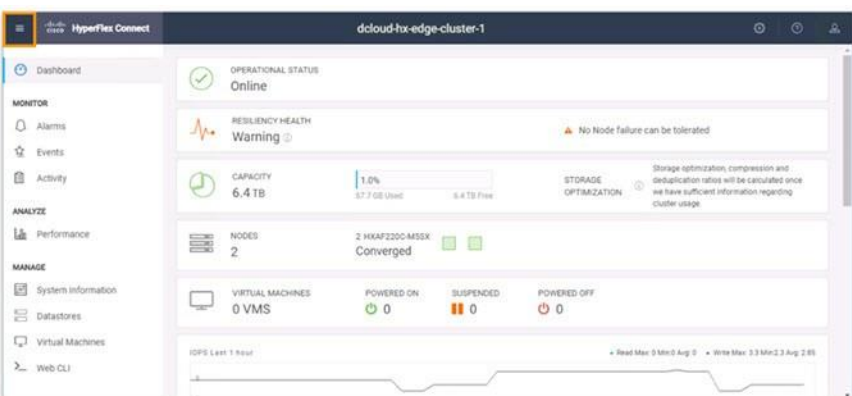

**참고** Hyperflex Connect는 시스코 Intersight **Hyperflex Clusters** 섹션에서 시작할 수도 있습니다.

**스텝 5** 클러스터 통계를 보려면 **Performance**를 클릭합니다.

1

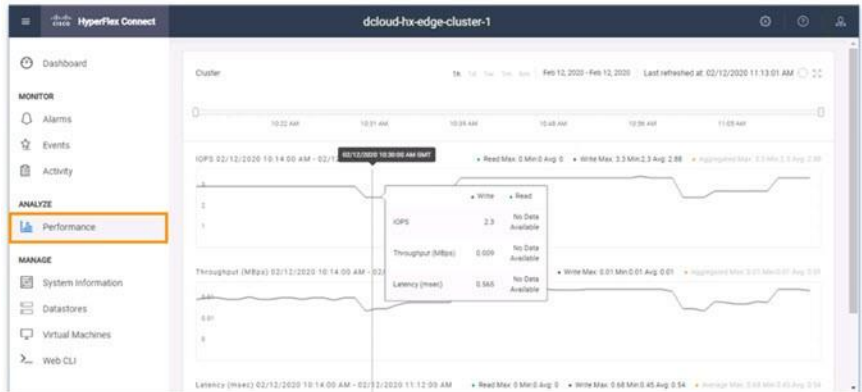

**스텝 6** 시스템 정보를 보려면 **System Information**을 클릭합니다.

#### **예:**

 $\overline{\phantom{a}}$ 

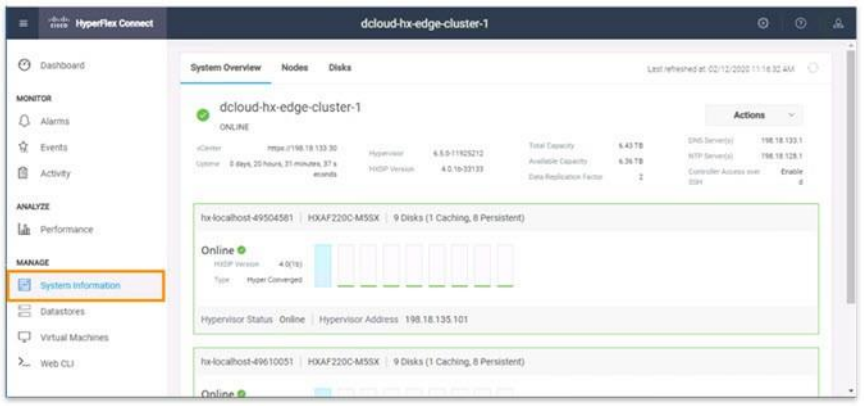

**스텝 7** 노드 정보를 보려면 **Nodes**를 클릭합니다.

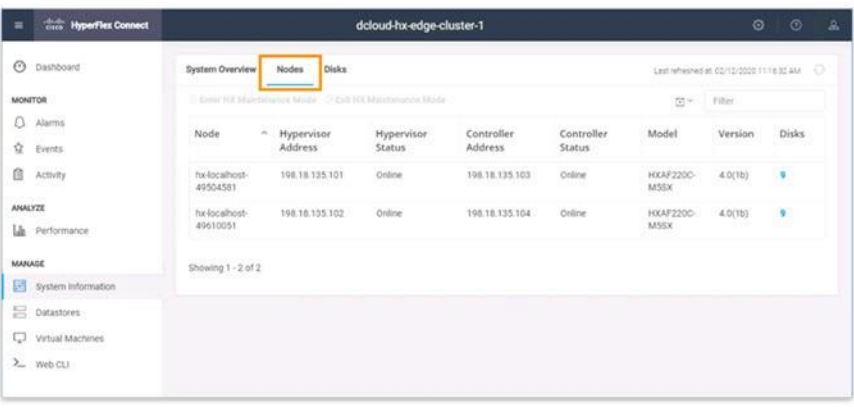

### <span id="page-36-0"></span>**vSphere Web Client**

- **스텝 1** Google Chrome에서 새 탭을 엽니다.
- **스텝 2 VMware vCenter** 북마크를 클릭합니다.
- **스텝 3 vSphere Web Client(Flash)**를

클릭합니다.

**예:**

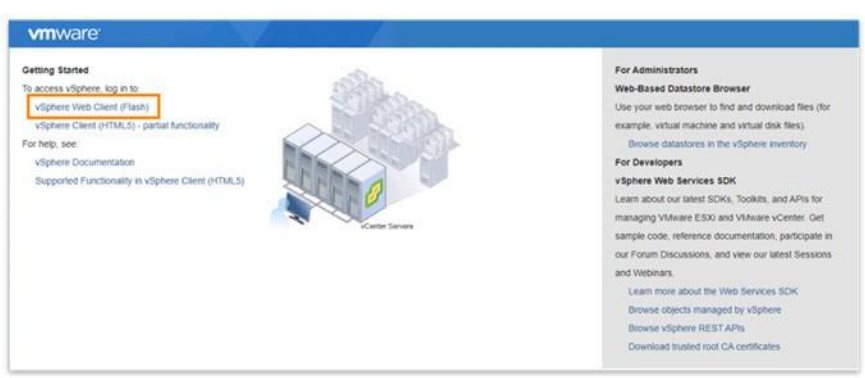

- **스텝 4** Username = **adminsitrator** 및 Password = **C1Sco12345!**로 **로그인합니다.**
- **스텝 5** vSphere Web Client에서 **vc1.dcloud.cisco.com**을 확장합니다.
- **스텝 6 dCloud DC**를 확장합니다.
- **스텝 7 dcloud-hx-edge-cluster-1을** 확장합니다.

#### **예:**

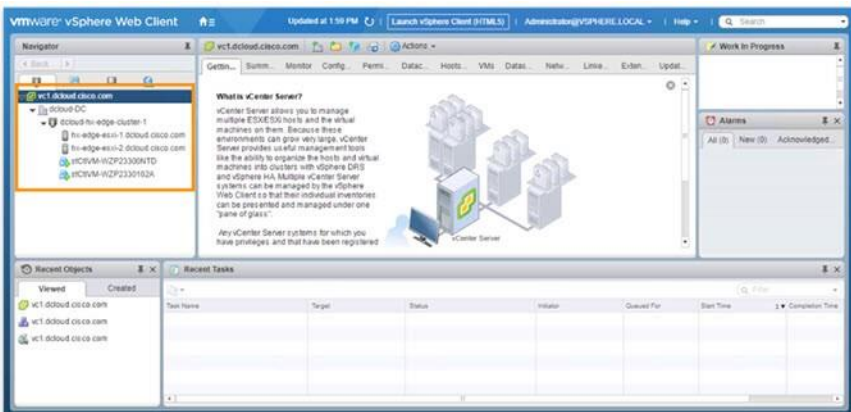

**스텝 8 Datastores**를 클릭합니다.

| vmware vSphere Web Client A ≡                                                                 |                                                                                                    |          |             |                   |         | Updated at 2.07.1% ( ) : [ Launch vignore Clerk (HTMLS)     Administratorgy/SPHERE LOCAL =   Help =                                                            |  |
|-----------------------------------------------------------------------------------------------|----------------------------------------------------------------------------------------------------|----------|-------------|-------------------|---------|----------------------------------------------------------------------------------------------------|--|
| Navigator                                                                                     | I directorial the China Card Cardons -                                                                                                    |          |             |                   |         |                                                                                                    |  |
| 4 Back   1                                                                                    |                                                                                                    |          |             |                   |         | Getting Started Summary Montor Configure Permissions Datacenters Hoch & Coutles VM Datastores Lesson's Limited Conter Server Systems Liberacers Update Manager |  |
| - 52<br>$\mathbf{u}$<br>$-25$<br>$\mathbf{u}$<br>SF with dickwed chicon com-<br>- Beltitud-DC | Detectives   Detective Clusters<br>[Blinv Dates:   (FRepulse V. (2) Envise Fl. / (2) Refresh C. (3) Increase D. (2) Monage St. (2) Adons = |          |             |                   |         | SC DE Ca Fine                                                                                                    |  |
| . U dood hi-aby-custer 1<br>The edge etc -1 doloid case cam                                   | <b>Support College</b>                                                                                                    | La Ponce | <b>Type</b> | Determine Counter | Cientro | from:                                                                                                    |  |
| B to experience debut since com-                                                              | [] foregast05-W2F2330NTD @ Nomal                                                                                                    |          | VMF15       |                   | 216 GB  | 147.75 08                                                                                                    |  |
| A KOMA-WZPZIMONTO<br>A 490 M 2723301024                                                       | El GoringpathDS-INZP2330102A B Normal                                                                                                    |          | VMSS 5      |                   | 216 08  | 147.75 08                                                                                                    |  |
|                                                                                               |                                                                                                    |          |             |                   |         |                                                                                                    |  |
|                                                                                               | M                                                                                                    |          |             |                   |         | 2 Objects & Ripot D.Copy .                                                                                                    |  |

**참고** 로컬 datasrores만 존재합니다.

### <span id="page-37-0"></span>**Hyperflex Connect**

- **스텝 1** Hyperflex Connect로 돌아갑니다.
- **스텝 2 Datastores**를 클릭합니다.
- **스텝 3 Create Datastore**를 클릭합니다.
- **스텝 4 Datastore Name** 필드에 **datastore1**을 입력합니다.
- **스텝 5 Size** 필드에 **4**를 입력합니다.
- **스텝 6 Unit** 드롭다운에서 **TB**를 선택합니다.
- **스텝 7 Create Datastore**를 클릭합니다.

#### **예:**

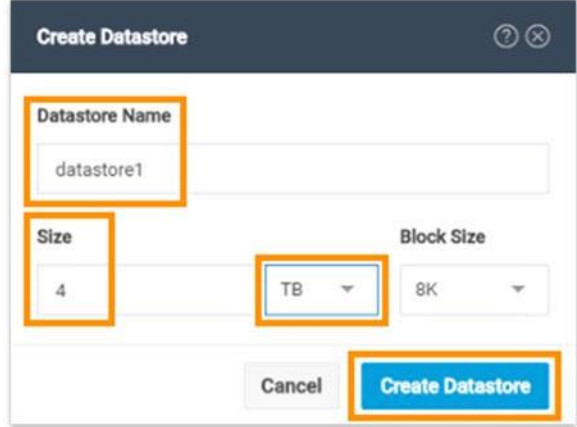

#### Datastore가 생성됩니다.

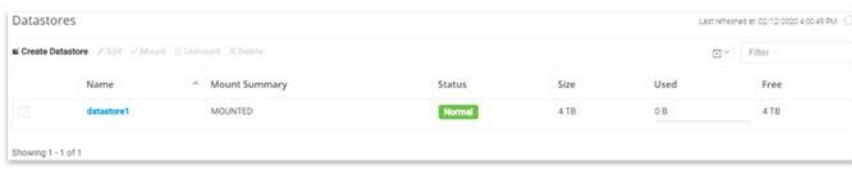

<span id="page-38-0"></span>**vSphere Web Client**

- **스텝 1 vSphere Web Client로** 돌아갑니다.
- **스텝 2 Datastores**를 클릭합니다.
- **스텝 3 Refresh**을 클릭합니다.

**예:**

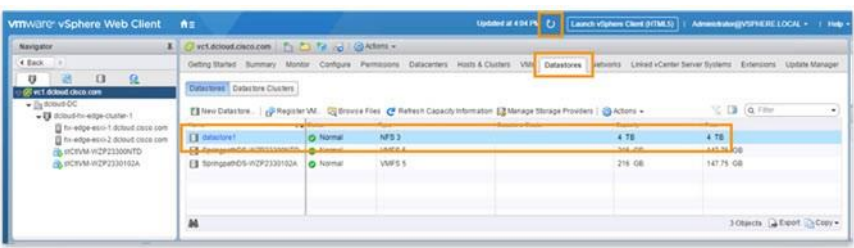

**SASSING** 

**참고** 새 datastore가 추가됩니다.

### <span id="page-38-1"></span>**OVF Template 구축**

**스텝 1 dcloud-hx-edge-cluster1을** 마우스 오른쪽 단추로 클릭한 다음 **Deploy OVF Template**를 선택합니다.

**예:**

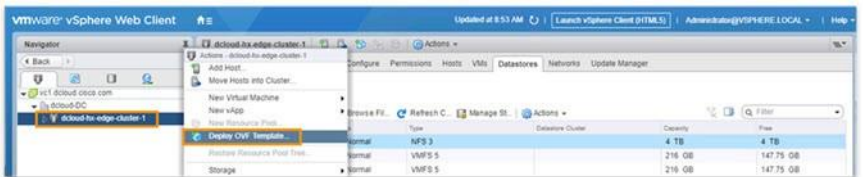

**스텝 2 1 Select Template**에서 **Local file**을 선택합니다.

- a) **Browse**를 클릭합니다.
- b) **This PC**를 확장합니다.
- c) **Local Disk (C:)**를 확장합니다.
- d) **VM Templates**를 확장합니다.
- e) 파일 centos-server-template1.ova를 두 번 클릭합니다.
- f) Next를 클릭합니다.

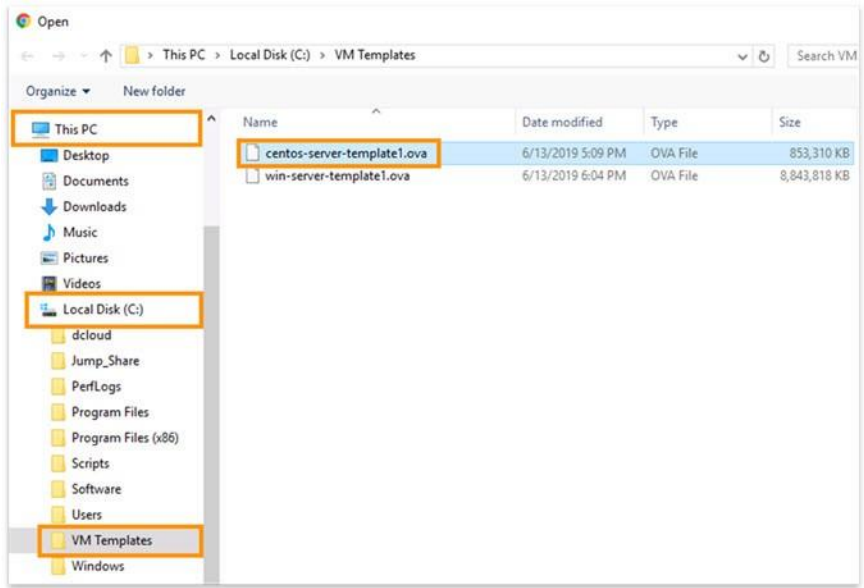

- **스텝 3 2 Select name and location**에서 **Next**를 클릭합니다.
- **스텝 4 3 Select a resource**에서 **Next**를 클릭합니다.
- **스텝 5 4 Review details**에서 **Next**를 클릭합니다.
- **스텝 6 5 Select Storage**의 **Select virtual disk format** 드롭다운에서 Thin provision을 선택합니다.
- **스텝 7 Filter** 테이블에서 **datastore1**을 선택합니다.
- **스탭 8 Next**를 클릭합니다.

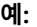

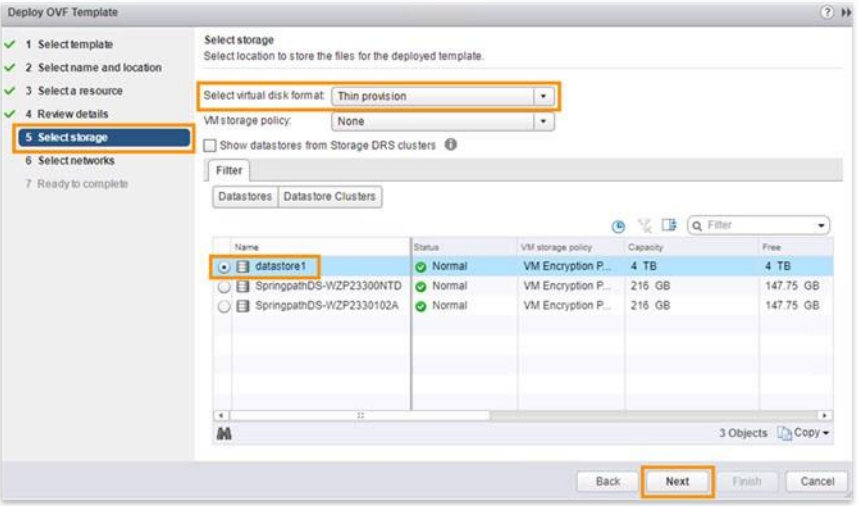

- **스텝 9 6 Select networks의 Destination Network** 드롭다운에서 **VM Network**를 선택합니다.
- **스텝 10 Next**를 클릭합니다.
- **스텝 11 7 Ready to complete**에서 정보를 검토 합니다.
- **스텝 12 Finish**를 클릭합니다.
- **스텝 13 VMs**을 클릭합니다.

**예:**

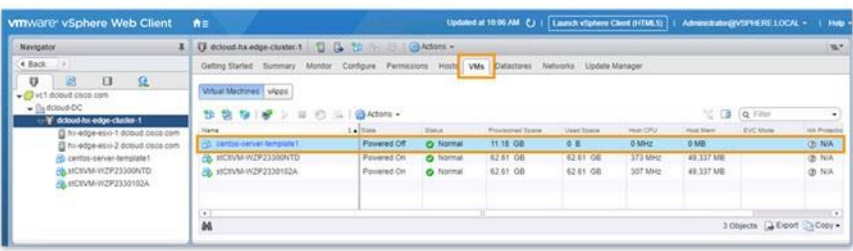

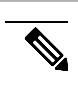

**참고** 새 virtual machine이 추가됩니다.

### <span id="page-40-0"></span>**Hyperflex Connect — Ready Clones**

dcloud-hx-edge-cluster-1 cluster의 Intersight에서 HyperFlex Connect를 시작합니다.

#### **스텝 1 Devices**를 클릭합니다.

#### **예:**

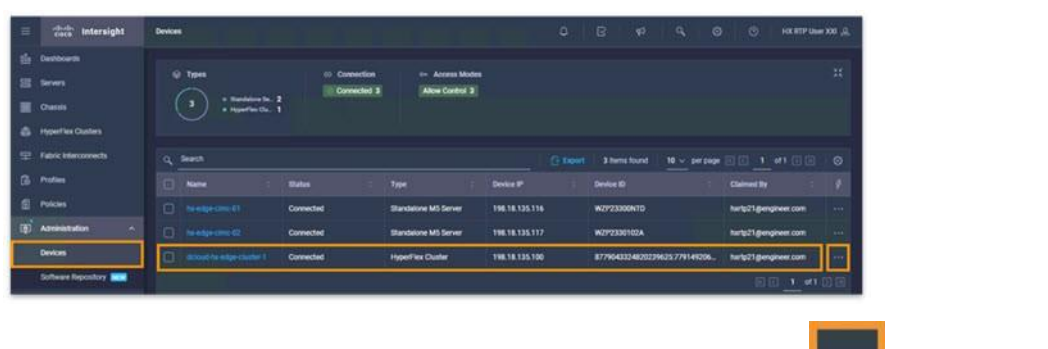

- **스텝 2** HyperFlex Connect를 시작하려면 cluster dcloud-hx-edge-cluster-1과 연결된 을 클릭합니다 .
- **스텝 3** 드롭다운에서 **Launch Hyperflex Connect**를 선택합니다.

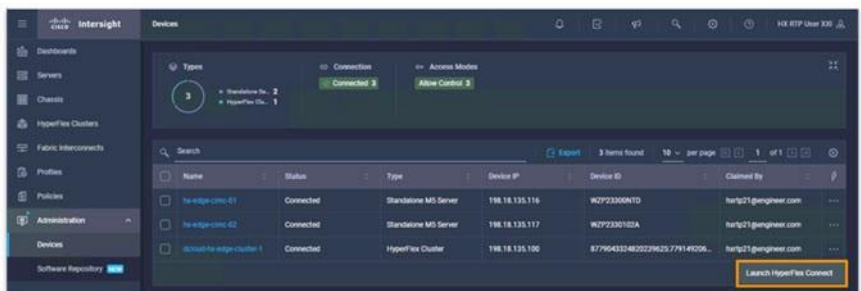

- **참고** Hyperflex Connect dcloud-hx-edge-cluster-1 cluster에서 시작됩니다.
- $\equiv$ **스텝 4** 왼쪽 메뉴를 확장하려면 **Expand/Collapse left menu** 를 클릭합니다.
	- **예:**

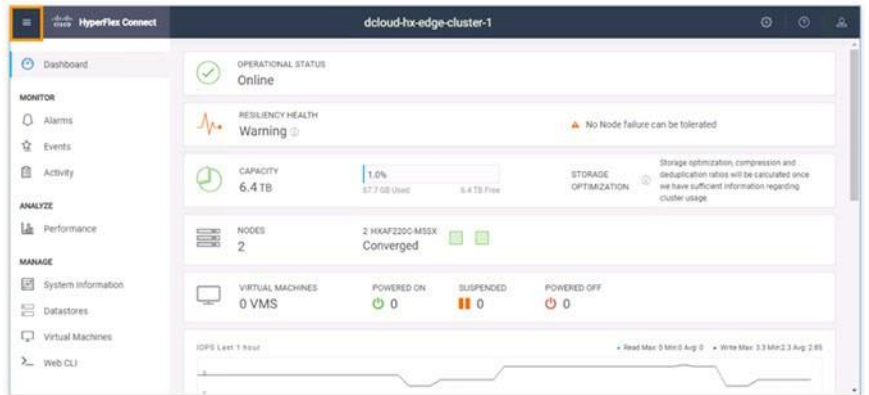

**참고** Hyperflex Connect는 Cisco Intersight **Hyperflex Clusters** 섹션에서 시작할 수도 있습니다.

**스텝 5 Virtual Mchines**을 클릭합니다.

#### **예:**

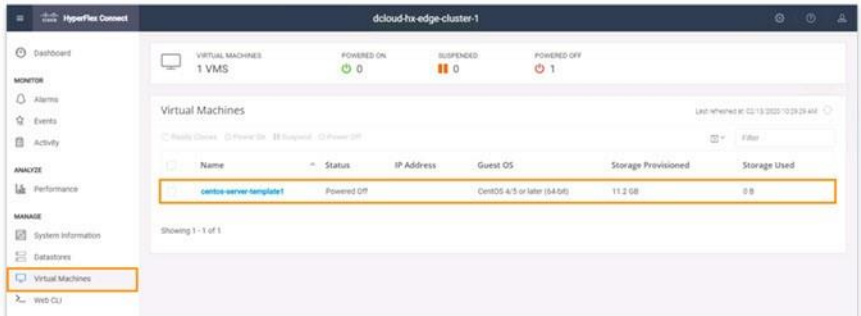

- **스텝 6 centos-server-template1** 확인란을 선택합니다.
- **스텝 7 Ready Clones**를 클릭합니다.

**예:**

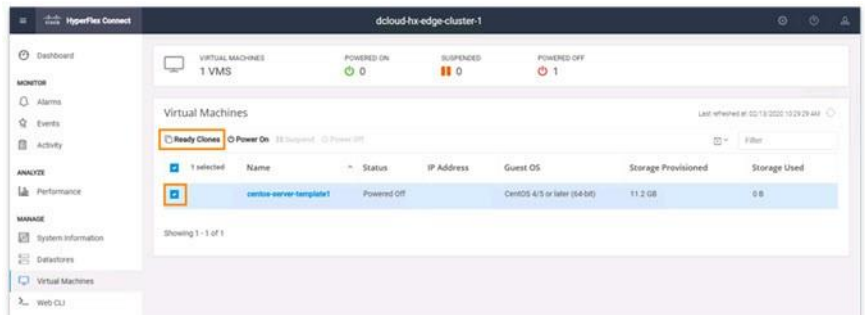

**스텝 8 Number of clones** 필드에 **100**을 입력합니다.

- **스텝 9 VM Name Prefix** 필드에 **infra-**를 입력합니다.
- **스텝 10** 페이지를 위로 스크롤 합니다.
- **스텝 11 Power on VMs after cloning** 확인란을 선택합니다.
- **스텝 12 Clone**을 클릭합니다.

**예:**

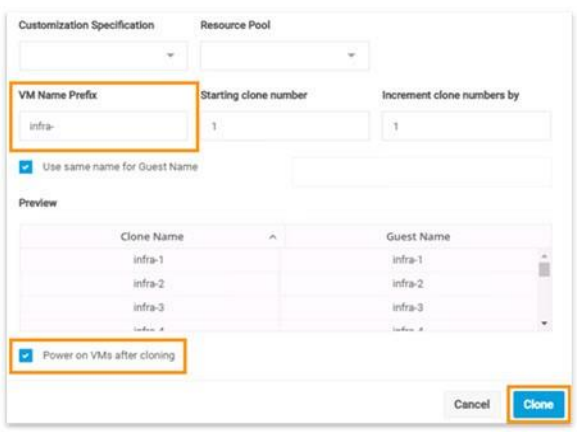

#### **스텝 13**

**스텝14** 클론잉의 진행률을 보려면 Activity를 클릭합니다.

#### **예:**

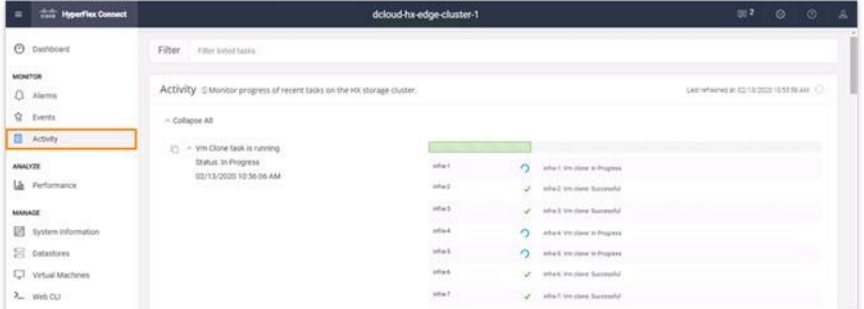

#### **스텝 15**

I

**스텝 16** 모든 가상 머신을 보려면 **Virtual Machine**을 클릭합니다.

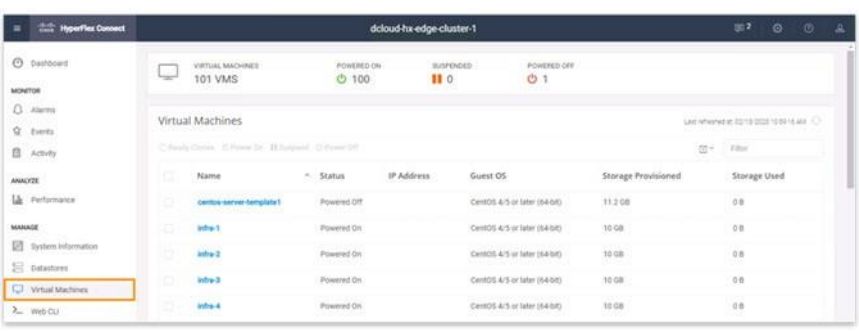

### <span id="page-43-0"></span>**vSphere Web Client**

- **스텝 1 vSphere Web Client**로 돌아갑니다.
- **스텝 2 VMs**을 클릭합니다.
- **스텝 3 Home** 드롭다운에서 **Global Inventory List**를 선택합니다.

**예:**

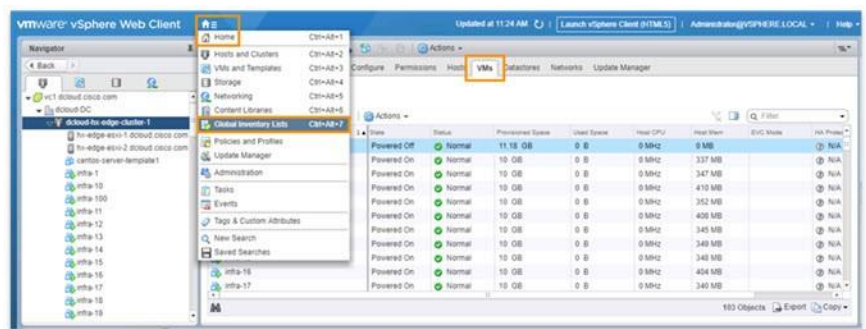

- **스텝 4** 왼쪽 메뉴에서 **Cisco Hyperflex Systems을** 확장합니다.
- **스텝 5 Ciscp HX Data Platform을** 클릭합니다.
- **스텝 6** 클러스터에 대한 요약 정보를 보려면 **Summary**를 클릭합니다.

#### **예:**

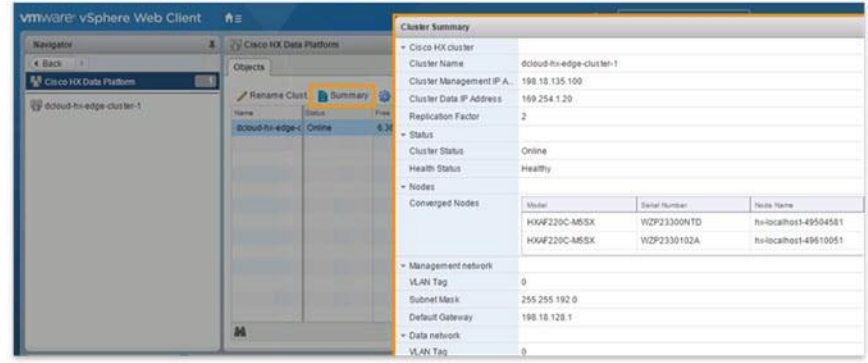

- **스텝 7 Cluster Summary**를 닫습니다.
- **스텝 8** 왼쪽 메뉴에서 **dcloud-hx- edge-cluster-1**을 클릭합니다.
- **스텝 9 Summary** 탭을 클릭하면 클러스터의 전체 요약을 볼 수 있습니다.

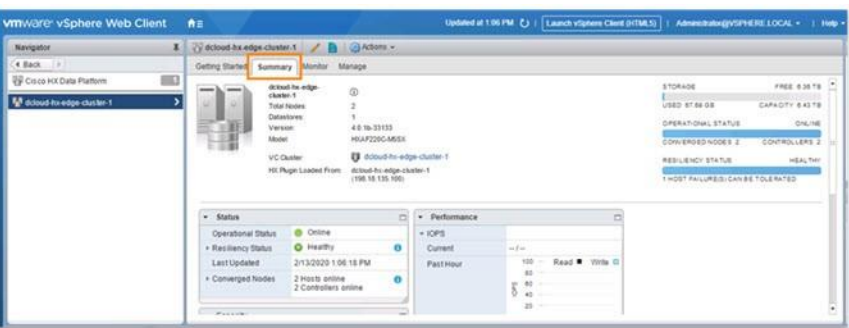

**스텝 10** 성능 및 이벤트 정보를 보려면 **Monitor**를 클릭합니다.

#### **예:**

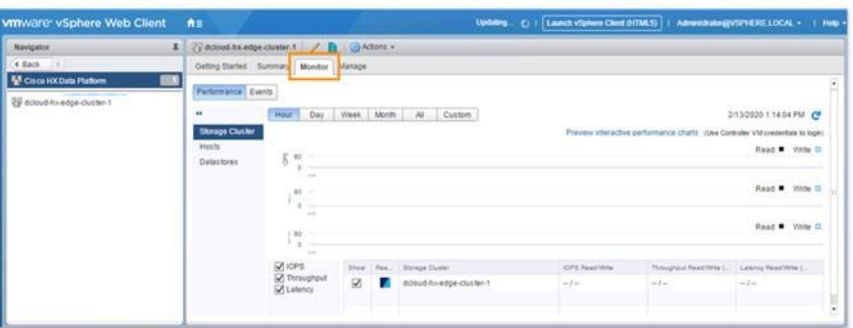

**스텝 11** 클러스터와 연결된 노드 및 데이터스토어를 보려면 **Manage**를 클릭합니다.

#### **예:**

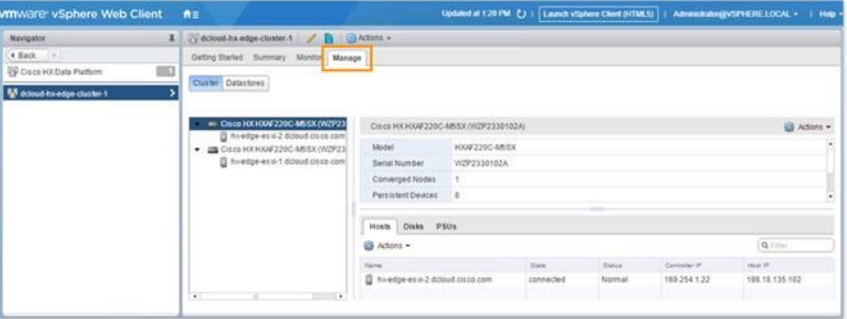

**스텝 12 Home** 드롭다운에서 **VMs and Templates**를 선택합니다.

**예:**

I

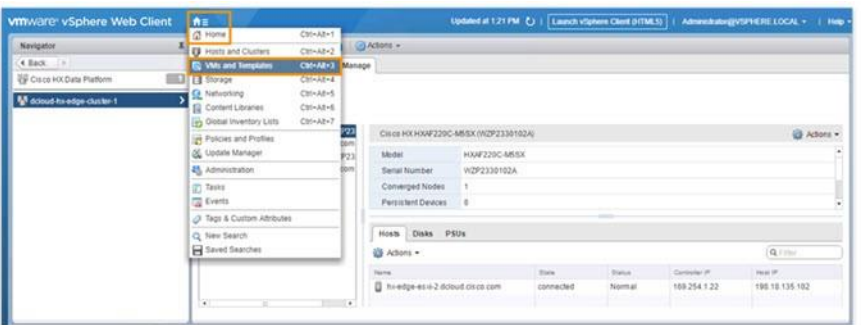

- **스텝 13** 왼쪽 메뉴에서 **vc1.dcloud.cisco.com**을 확장합니다.
- **스텝 14 dCloud-DC**를 확장합니다.
- **스텝 15 centos-server-template1을** 마우스 오른쪽 단추로 클릭합니다.
- **스텝 16 Cisco HX Data Platform**을 클릭합니다.
- **스텝 17 ReadyClones**을 클릭합니다.

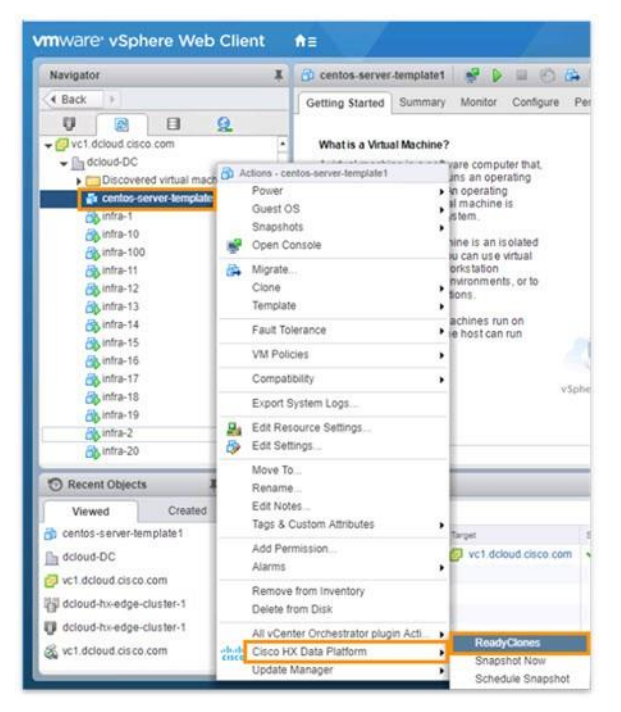

- **스텝 18 Number of clones** 필드에 **100**을 입력합니다.
- **스텝 19 VM Name Prefix** 필드에 **dev-**를 입력합니다.
- **스텝 20 Power on VMs after cloning** 확인란을 선택합니다.
- **스텝 21 OK**를 클릭합니다.
	- **예:**

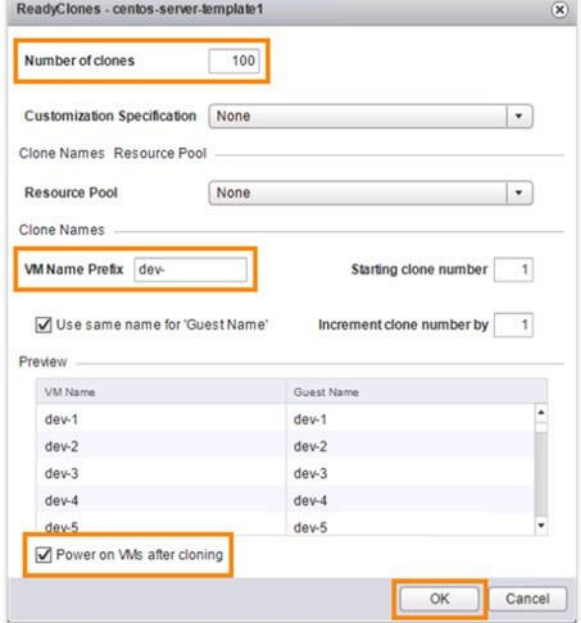

**참고** Recent Tasks 패널에는 클론 생성 프로세스의 진행률이 표시됩니다.

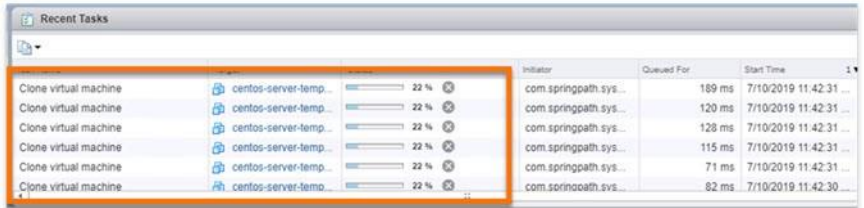

**참고** 각 클론이 생성되면 Navigator 패널의 목록에 추가됩니다.

### <span id="page-46-0"></span>**Hyperflex Connect — Datastores**

**스텝 1** dcloud-hx-edge-cluster-1 cluster의Intersight에서HyperFlex Connect를시작하려면**Devices**를클릭합니다.

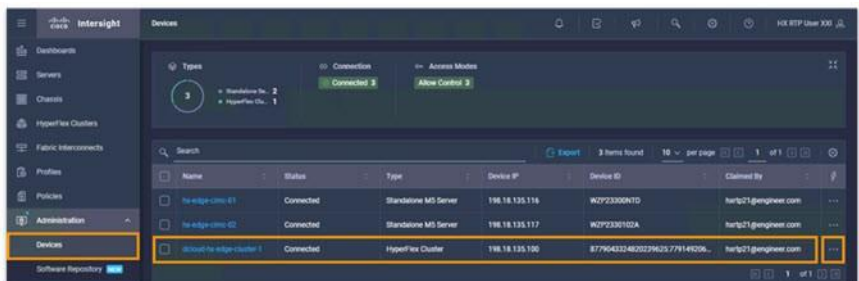

ı

- **스텝 2** HyperFlex Connect를 시작하려면 dcloud-hx-edge-cluster-1과 연결된 을 클릭합니다.
- **스텝 3** 드롭다운에서 **Launch Hyperflex Connect**를 선택합니다.
	- **예:**

| Б           | their Intersight                                                     |        | <b>Devices</b> |                                                      |                              |                                            |                  | ۰                | R<br>q5                        | $\circ$<br>a   | $\circ$<br><b>HOLDSTP User 300 </b> |               |
|-------------|----------------------------------------------------------------------|--------|----------------|------------------------------------------------------|------------------------------|--------------------------------------------|------------------|------------------|--------------------------------|----------------|-------------------------------------|---------------|
| 霊<br>≖<br>٠ | Destinants<br><b>Servers</b><br><b>Chassis</b><br>HyperFire Clusters |        |                | Q Types<br>a theirblow for 2<br>٠<br>a HowThe Do., 1 | 40 Connection<br>Connected 3 | tin Access Modes<br><b>Allow Control 3</b> |                  |                  |                                |                |                                     | 試             |
| 至           | Fabric Interconnects                                                 |        |                | Q Seatch                                             |                              |                                            |                  | <b>Ci Export</b> | 3 herri found                  | $10 - 3472456$ | 国 机四国                               | $\circ$       |
| 推           | Profiles                                                             |        | n              | Natte                                                | <b>Status</b>                | Type                                       | <b>Device IP</b> |                  | <b>Device ID</b>               |                | <b>Claimed By</b>                   | ٠             |
| 田           | Polcies                                                              |        |                | <b>El Nedprohosti</b>                                | Connected                    | Standalone M5 Server                       | 198.18.135.116   |                  | W2P23300NTD                    |                | hartp21@engineer.com                | <b>Select</b> |
| 面           | Agreementration                                                      | $\sim$ |                | <b>CI Nettecinc42</b>                                | Connected                    | Standalone MS Server                       | 198.18.135.117   |                  | WZP2330102A                    |                | hartp21@engineer.com                | <b>AND</b>    |
|             | Devices                                                              |        |                | [7] drouble-sapecupted                               | Connected                    | <b>HyperFiex Cluster</b>                   | 198.18.135.100   |                  | 8779043324820229625:779149206. |                | hartp21@engineer.com                | <b>STATE</b>  |
|             | Software Repository <b>MAN</b>                                       |        |                |                                                      |                              |                                            |                  |                  |                                |                | Laurich HyperFire Connect           |               |

**참고** Hyperflex Connect는 dcloud-hx-edge-cluster-1 cluster에서 시작됩니다.

**스텝 4** 왼쪽 메뉴를 확장하려면 **Expand/Collapse left menu** 를 클릭합니다.

#### **예:**

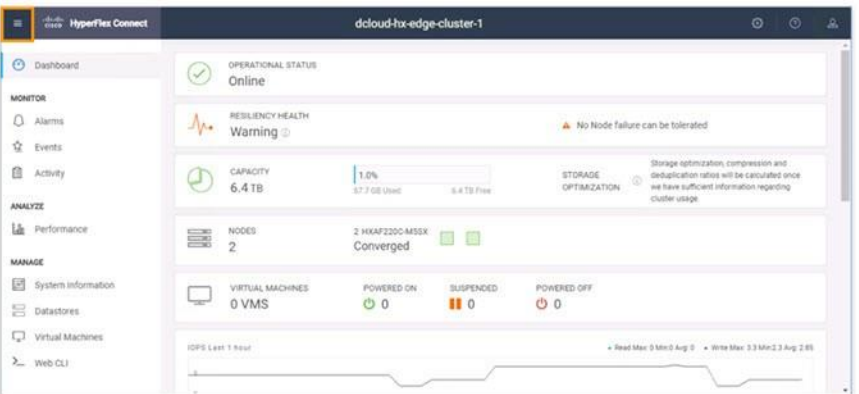

**참고** Hyperflex Connect는 Cisco Intersight HyperFlex Clusters 섹션에서 시작할 수도 있습니다.

- **스텝 5 Datastores**를 클릭합니다.
- **스텝 6 datastore1** 확인란을 선택합니다.
- **스텝 7 Edit**를 클릭합니다.

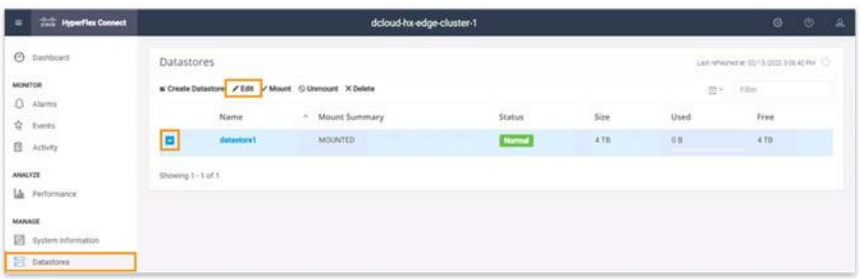

- **스텝 8 Size** 필드에서 **4**를 **7**로 변경합니다.
- **스텝 9 Edit Datastore**를 클릭합니다.

#### **예:**

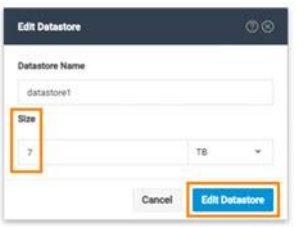

**참고** Size 값이 변경됩니다.

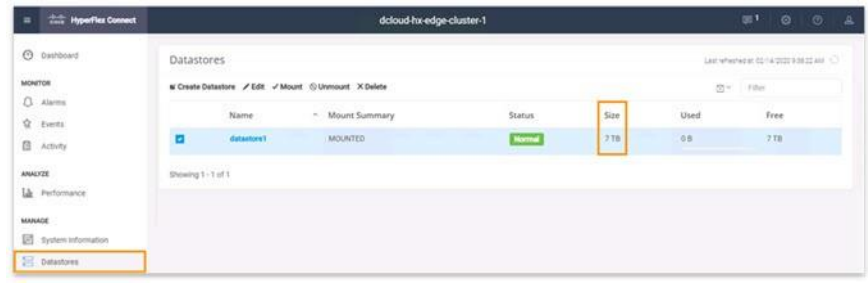

### <span id="page-48-0"></span>**vSphere Web Client — Datastores**

- **스텝 1 vSphere Web Client**로 돌아갑니다.
- **스텝 2 vc1.dcloud.cisco.com**을 확장 합니다.
- **스텝 3 dcloud-DC**를 확장합니다.
- **스텝 4 centos-server-template1**을 클릭합니다.
- **스텝 5 Datastores**를 클릭합니다.

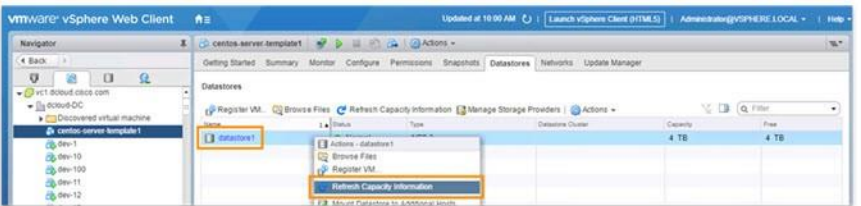

**스텝 6** Datastore1의 경우 **Capacity** 값이 여전히 7 TB인 경우 **datastore1**을 마우스 오른쪽 단추로 클릭한 다음 **Refresh Capacity Information**을 선택합니다.

**예:**

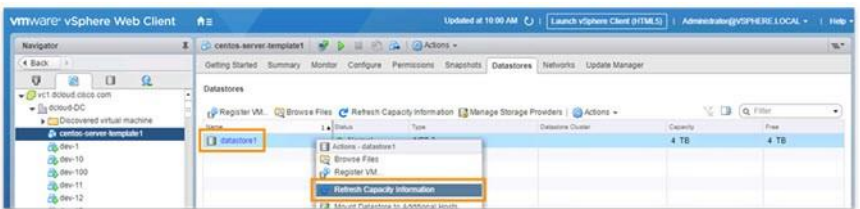

Datastore1의 경우 Capacity 값이 7 TB로 업데이트되어야 합니다.

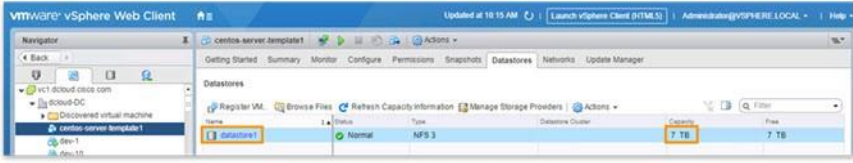

<span id="page-50-0"></span>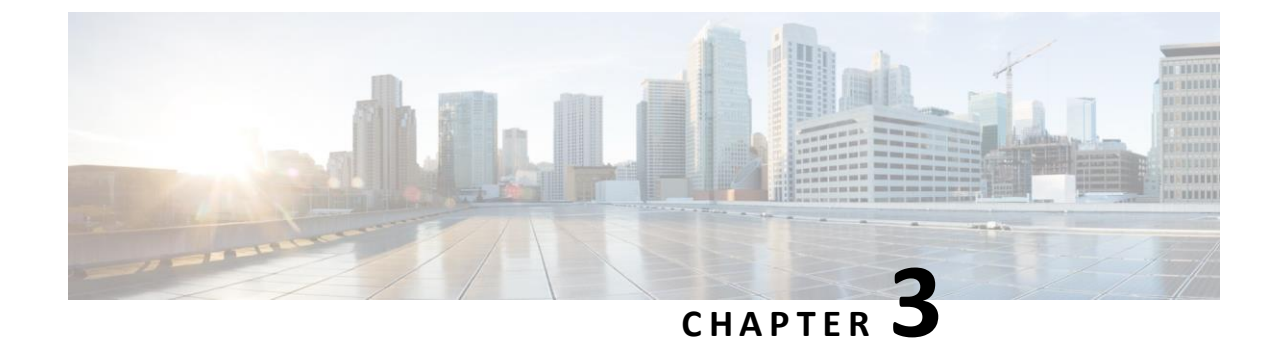

# **부록**

- 부록 [A. Validation and Deployment](#page-50-1)
- <span id="page-50-1"></span>• 부록 [B. HX Notification Tool](#page-51-1)을 구성

### <span id="page-50-2"></span>**부록 A. Validation and Deployment**

### **성공**

**스텝 1** Validation and Deployment가오류 없이 완료되면 **Results** 페이지에 유효성검사 확인이 나열되어성공 여부를 녹색 확인 표시가 나타납니다.

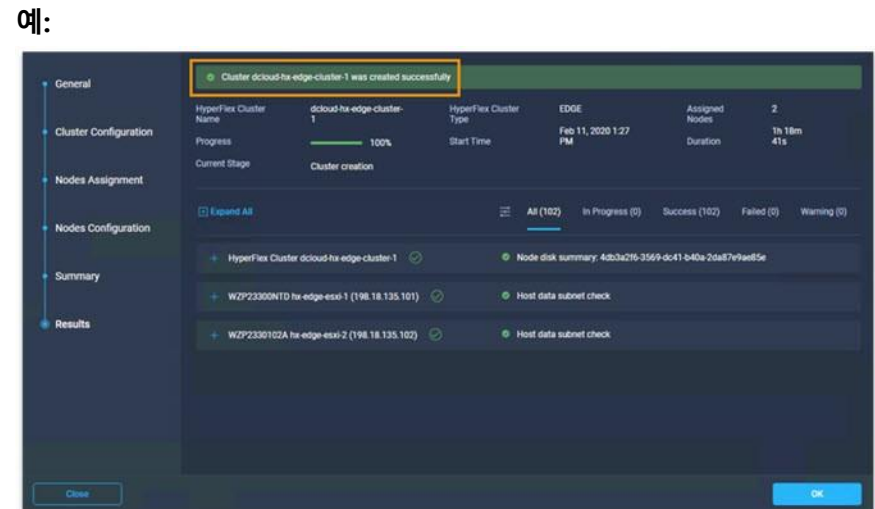

**스텝 2 OK**를 클릭합니다.

또한 HX Notification Tool로부터 다음과 같은 형식으로 이메일 알림을 받게 됩니다.

간단한 정보 경고: Successful Deplyment Targeted HX Cluster: dcloud hx-edge-cluster-1 dCloud 세션 ID: 740738 dCloud Data Center: RTP Hello uemekauw, dcloud-hx-edge-cluster-1이라는 HyperFlex Edge 클러스터의 구축이 성공적으로 완료되었으며 현재 사용할 수 있습니다! 클러스터에 액세스하려면 dCloud 세션에 다시 로그인하십시오. 감사합니다!

### <span id="page-51-0"></span>**실패**

Validation and Deployment가 오류와 함께 완료되면 **Results** 페이지에 유효성 검사 확인이 나열되어 이 확인은 녹색 확인 표시로 성공하고 빨간색 x 표시가 있는 실패를 나타냅니다.

**예:**

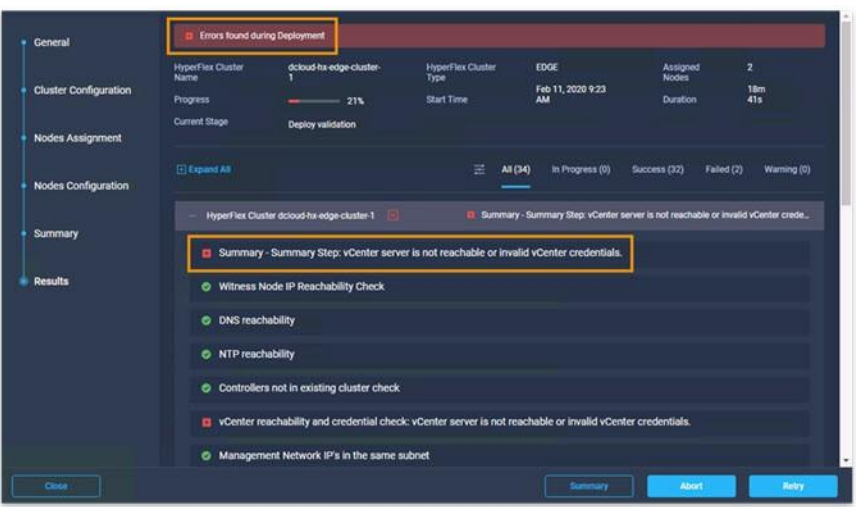

또한 HX Notification Tool로부터 다음과 같은 형식으로 이메일 알림을 받게 됩니다.

<span id="page-51-1"></span>간단한 정보 경고: Deployment Failure (경고 #1) Trageted HX Cluster: dcloud-hx-edge-cluster-1 dCloud 세션 ID: 740738 dCloud Data Center: RTP Hello, dcloud-hx-edge-cluster-1이라는 HyperFlex Edge 클러스터에 대한 구축 중에 작업 오류가 발생했습니다. 구축이 다시 시도하거나 다시 시작하는 옵션을 사용할 수 있습니다. Intersight 클러스터 구축 마법사에 액세스하려면 dCloud 세션에 다시 로그인하십시오. 이 HX Edge 구축에 대해 최대 5개의 경고 알림 이메일이 전송됩니다. 감사힙니다!

### **부록 B. HX Notification Tool 구성**

**스텝 1 jumperserver** 윈도우 최소화합니다.

부록 **B. HX Notification Tool**구성

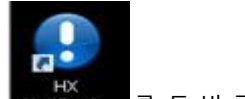

- **스텝 2** 데스크탑에서 를 두 번 클릭합니다. .
- **스텝 3** 기본 이름을 사용하려면 **Enter**를 클릭합니다.
- **스텝 4** enter the email address to receive alerts 메시지가 표시되면 이메일 주소를 입력합니다.

#### **예:**

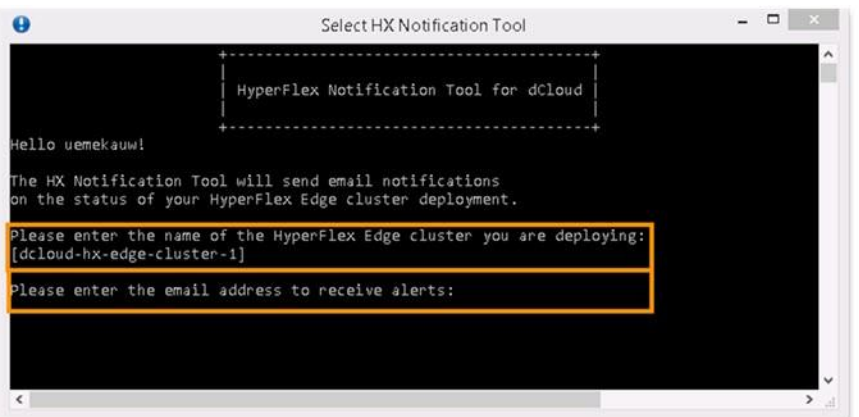

HyperFlex Notification Tool HyperFlex 클러스터의 수축 상태에 대한 이메일 알림을 보냅니다.

#### **스텝 5 Enter**을 누릅니다.

<span id="page-55-0"></span>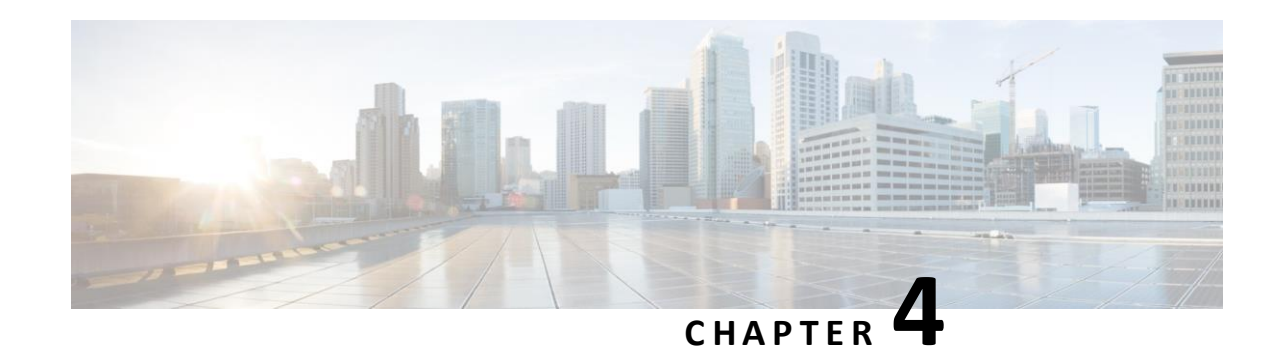

# **What's Next?**

관련 제안서 및 데모를 통해 데이터 센터에 새로운 수준의 운영 효율성과 적응성을 제공하여 하이퍼컨버지드 인프라의 잠재력을최대한 활용할 수 있는 방법을 알아봅니다.

- [Cisco HyperFlex Systems](https://dcloud2-rtp.cisco.com/content/proposal/651/download)
- [Cisco UCS Management with Intersight v1](https://dcloud-cms.cisco.com/demo/cisco-ucs-mgmt-with-intersight-v1)
- [Cisco Intersight Essentials](https://dcloud2.cisco.com/instantdemo/cisco-intersight-essentials-v2) v2
- [Desktop Virtualization with VMware Horizon](https://dcloud2-rtp.cisco.com/content/proposal/679/download)
- [Cisco HyperFlex 4.0 on Shared Hardware v1](https://dcloud2.cisco.com/instantdemo/cisco-hyperflex-4-0-on-shared-hardware-v1)
- [Cisco HyperFlex 4.0 with Citrix Cloud and Nvidia GPU v1](https://dcloud2-rtp.cisco.com/content/instantdemo/cisco-hyperflex-4-0-with-citrix-cloud-and-nvidia-gpu-v1)
- [Cisco Hyperflex 4.0 with VMware Horizon and Nvidia GPU v1](https://dcloud2.cisco.com/instantdemo/cisco-hyperflex-4-0-with-citrix-cloud-and-nvidia-gpu-v1)